คู่มือการปฏิบัติงาน

การใช้งาน Template การเผยแพร่ข้อมูลข่าวสาร *นนเว็บใช่ดังองแน่วรงาน* 

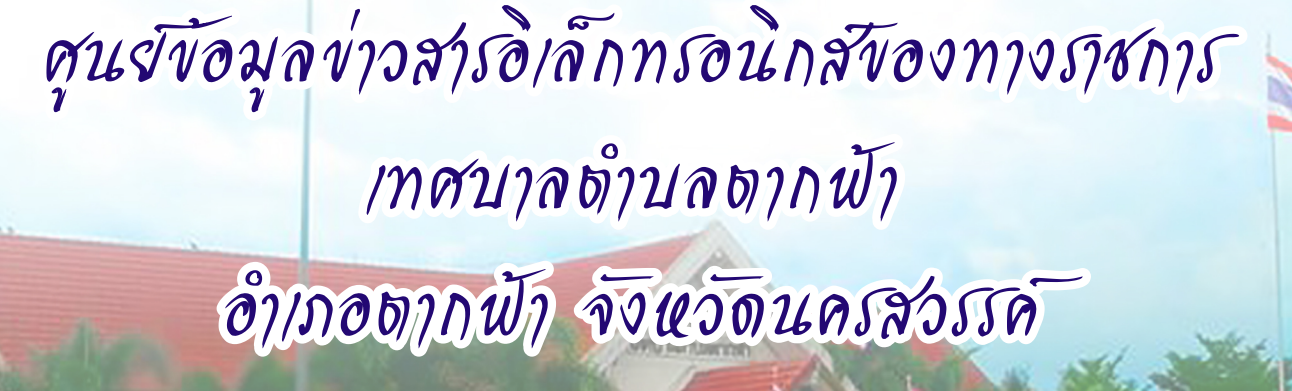

จัดทำโดย..สำนักงานคณะกรรมการข้อมูลข่าวสารของราชการ จัดพิมพโดย..ศูนย์ข้อมูลข่าวสารของทางราชการเทศบาลตำบลตากฟา|||

#### ์คู่มือแนะนำการใช้งานระบบศูนย์ข้อมูลข่าวสารอิเล็กทรอนิกส์ **์ ์ สาหร ํ บผั ใชู้ งานและจ ้ ดการข ั อม้ ูล**

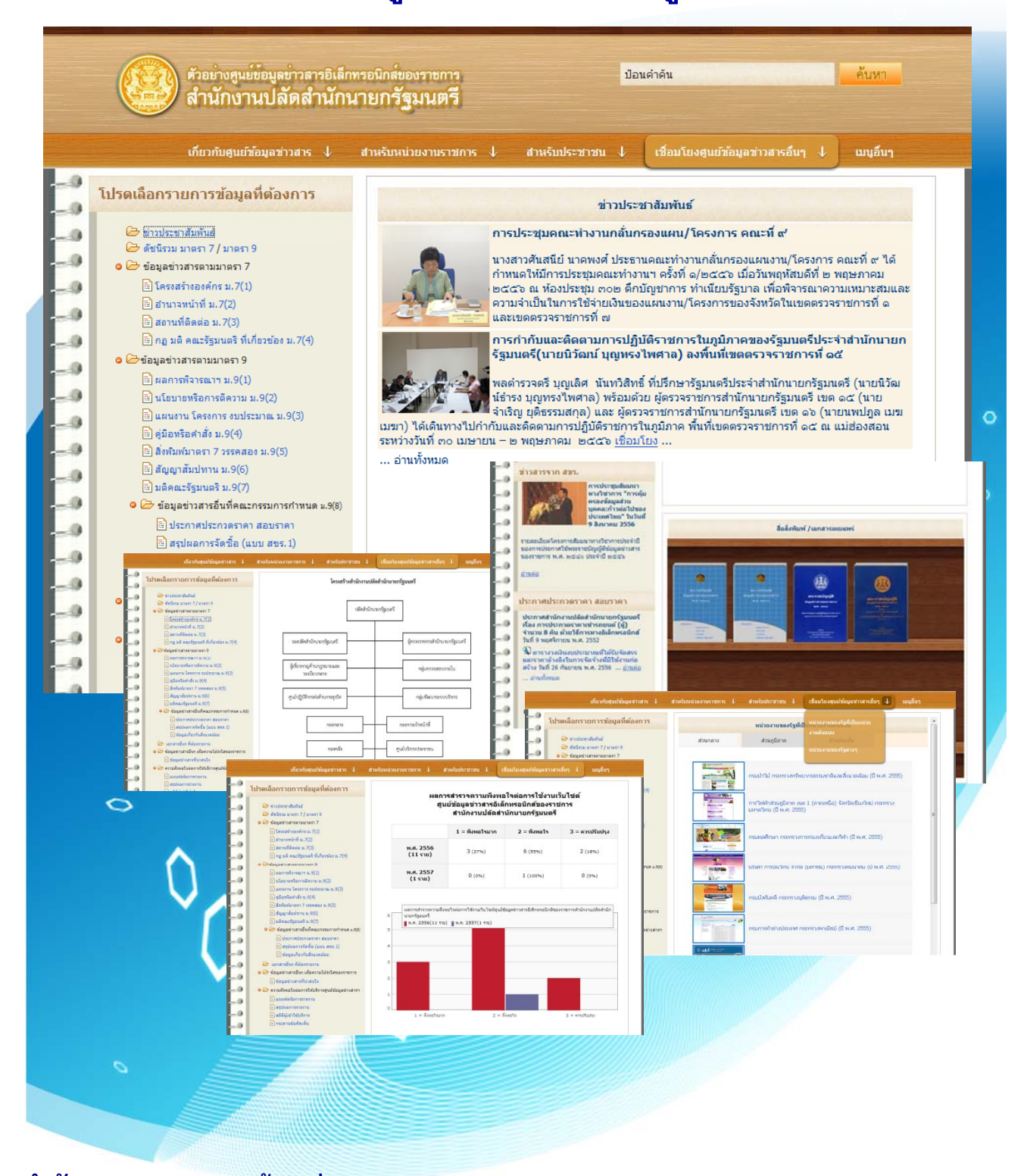

# **สานํ กงานคณะกรรมการช ั อม้ ูลข่าวสารของราชการ**

**ช้นั 2 สานํ กงานปล ั ดสั านํ กนายกร ั ฐมนตร ั ีทาเนํ ียบรฐบาล ั กรุงเทพมหานคร 10300**

**โทรศพทั : 0-2282-2013 ์ Web Site : http://www.oic.go.th** สารบญั

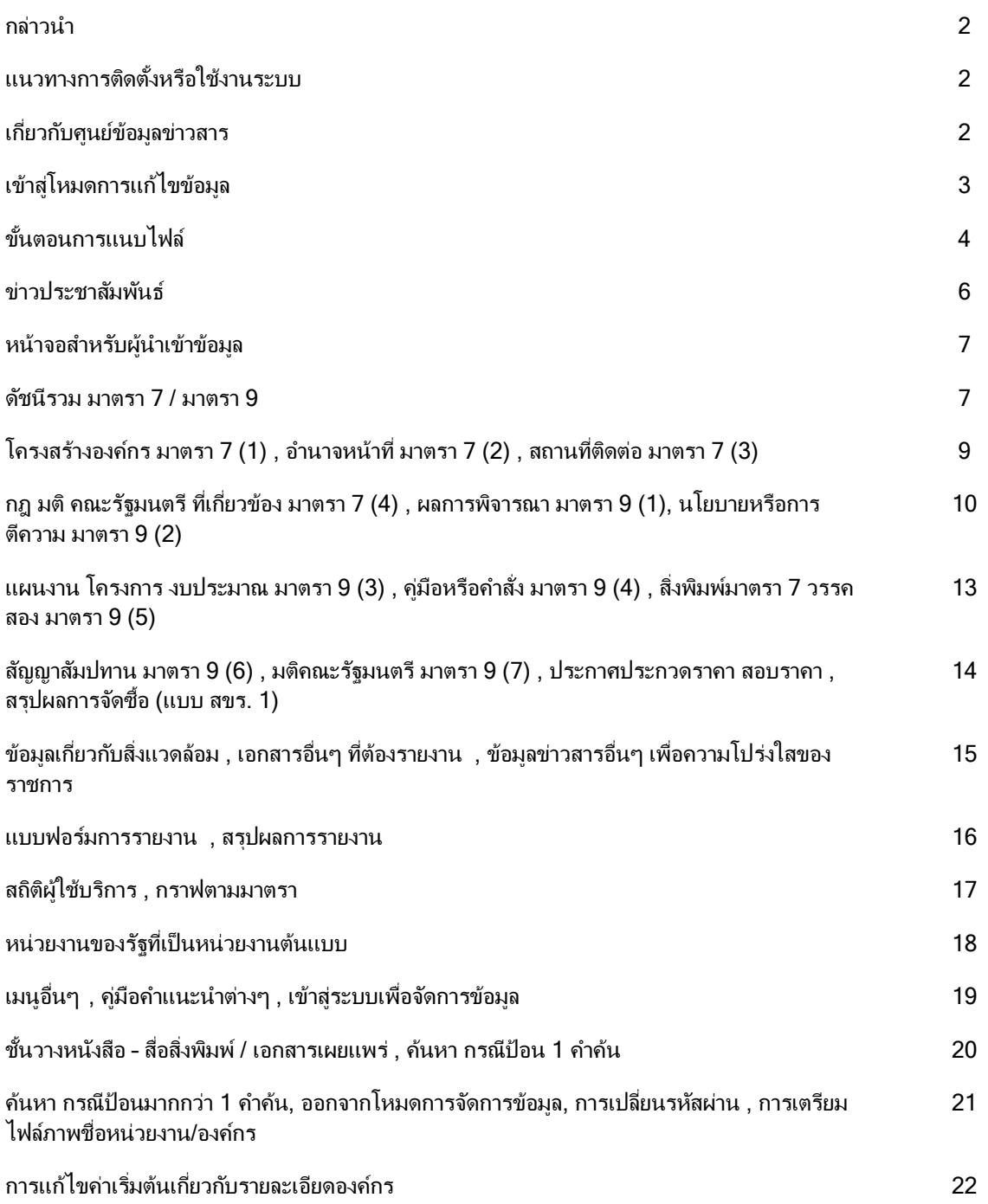

<mark>ึกถ่าวนำ</mark> ระบบศนย์ข้อมลข่าวสารอิเล็กทรอนิกส์ของราชการ เป็นระบบที่พัฒนาขึ้นเพื่อทำหน้าที่เป็นระบบบริหารการจัดเก็บ ี ข้อมูลเอกสาร ตามประเภท, มาตรา 7, มาตรา 9 และเชื่อมโยงกับศูนย์ข้อมูลข่าวสารฯ อื่นๆ เพื่อสร้างเครือข่ายข้อมูลข่าวสาร ี่ จองราชการที่เผยแพร่ข้อมล และเป็นประโยชน์ในการเรียกใช้ข้อมล

ี่ สามารถเรียกใช้งานผ่านเครือข่าย Internet หรือ Intranet โดยพัฒนาในลักษณะ Web Based Application โดยผ้ใช้งาน ่ ทั่วไปเรียกใช้งานผ่านโปรแกรม Web Browser ได้ง่าย และผัดแลข้อมล สามารถล็อกอินเข้าส่ระบบ โดยป้อนชื่อและ ้รหัสผ่าน ที่ได้รับการกำหนด

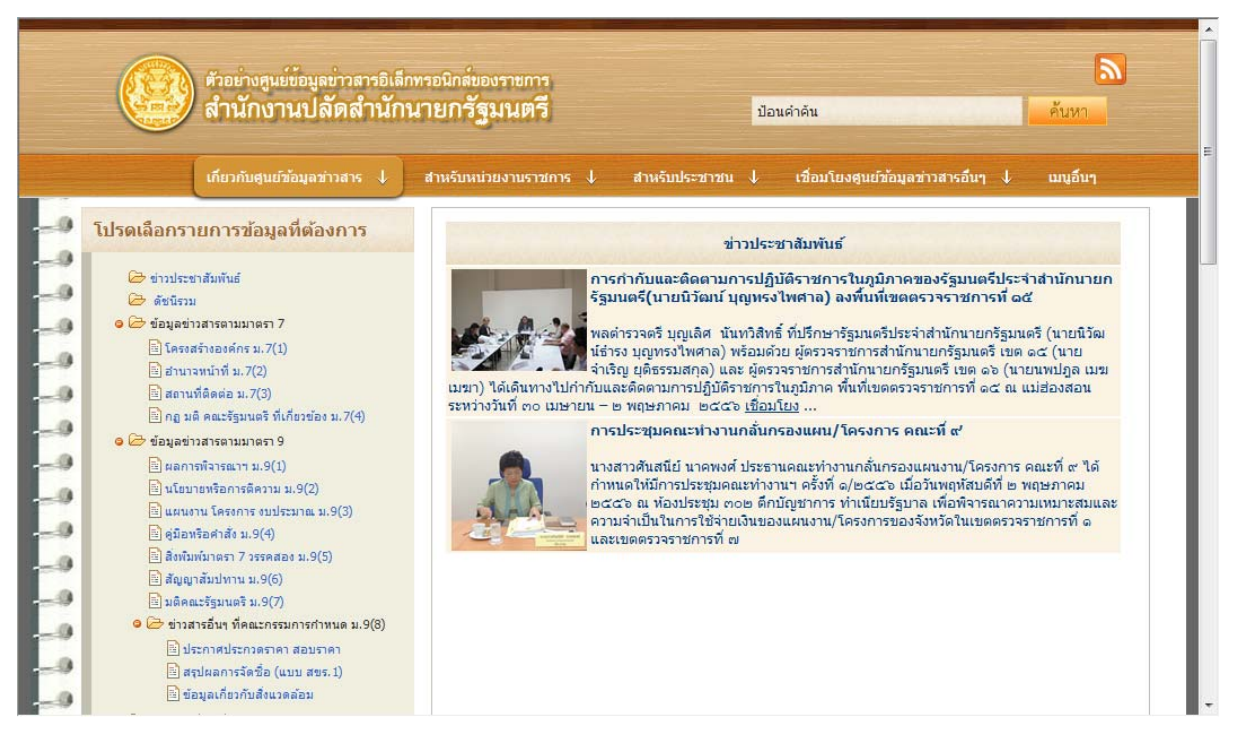

## ี **แนวทางการติดตั้งหรือใช้งานระบบ** สามารถทำได้ 2 วิธี คือ

- 1) ติดต่อเพื่อขอใช้บริการระบบศนย์ข้อมลข่าวสารอิเล็กทรอนิกส์ ซึ่งทาง สขร. จะกำหนดพื้นที่และชื่อผ้ใช้สำหรับการ ็บริหารจัดการเนื้อหาได้ โดยมีพื้นที่ในการเก็บบันทึกข้อมลข่าวสาร และเอกสารในรปแบบอิเล็กทรอนิกส์ได้
- ่ 2) นำแผ่นโปรแกรมเพื่อติดตั้งเองในเครื่องคอมพิวเตอร์ของหน่วยงาน โดยมีการเชื่อมต่อเครือข่ายภายใน และ ี่ เครือข่าย Internet เพื่อให้ผู้ที่สนใจข้อมูลสามารถเข้ามาเรียกใช้ หรือค้นหาข้อมูลได้

#### รายละเอียดการให้บริการของระบบ มีรายละเอียดดังนี้

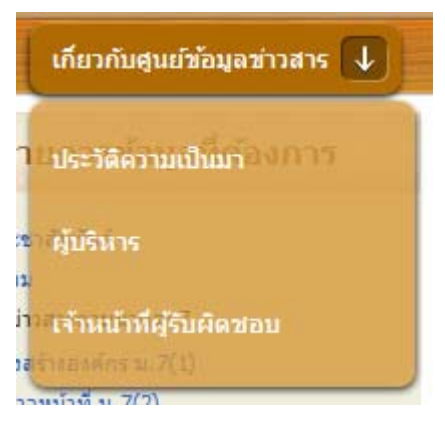

การทางานของ ํ โปรแกรม จะแสดงในรปแบบของเมน ู ูดานบน (Pull Down Menu) เมื่อนำเมาส์ไปวางที่หัวข้อ จะเลื่อนแสดงรายการย่อย และสามารถเลือก หัวข้อได้เพิ่มเติม

#### **เกี่ยวกับศูนย์ข้อมูลข่าวสาร** ประกอบด้วย

- ี ประวัติความเป็นมา โดยแสดงข้อมลประวัติของศนย์ข้อมล ข่าว สารฯ
- ้ผับริหาร โดยแสดงโครงการสร้างการบริหาร หรือ ชื่อของผับริหาร ศนย์ข้อมลข่าวสาร
- ี เจ้าหน้าที่ผ้รับผิดชอบ โดยแสดงชื่อ-นามสกล หมายเลขติดต่อ Email เป็นต้น

## ตัวอย่างข้อมูล - ประวัติความเป็นมา

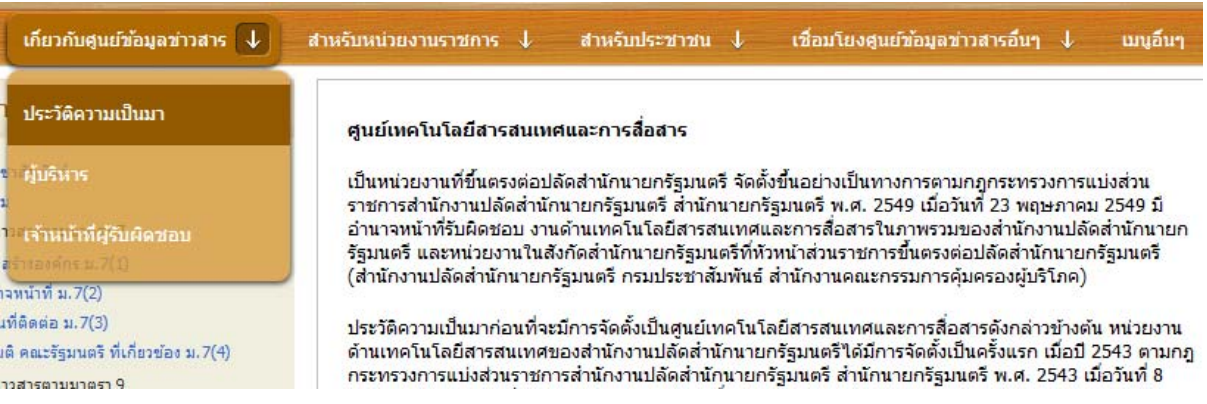

ี่ สำหรับข้อมูลที่แสดง แนะนำให้เตรียมข้อมูลในรูปแบบ HTML (.HTM หรือ .MHT) โดยเลือกใช้ Encoding แบบ UTF-8 ี เท่านั้น เพื่อให้สามารถรองรับได้ทกระบบปฏิบัติการ ซึ่งเป็นไฟลเนื้อหาและแนบเข้าส<sup>ู่</sup>ระบบได้ หากมีการเปลี่ยนแปลงเนื้อหา ึ ก็สามารถแนบไฟล์ใหม่ ซึ่งระบบจะนำไปแท<sup>ิ</sup>นไฟล์เดิม

## เข้าสโหมดการแก้ไขข้อม**ล**

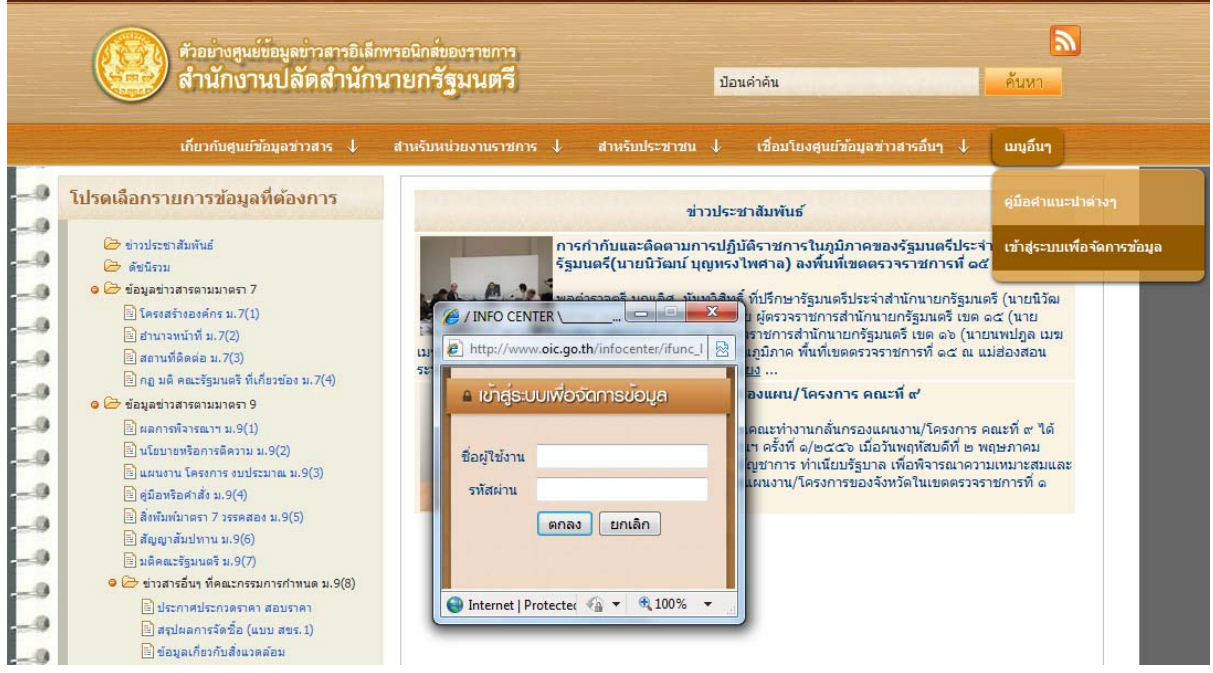

ู สำหรับเจ้าหน้าที่ผู้รับผิดชอบ จะได้รับชื่อเข้าสู่ระบบ และรหัสผ่าน เพื่อเข้าสู่โหมดการบริหารจัดการข้อมูล โดยกดเลือกที่ เมนูอื่นๆ  $\rightarrow$  เข้าสู่ระบบเพื่อจัดการข้อมูล

หน้าจอแสดงหน้าต่าง เพื่อให้ป้อนชื่อ และรหัสผ่าน กดปม [ตกลง] เพื่อให้ระบบตรวจสอบ หรือกดป่ม [ยกเลิก] หากยังไม่ ต้องการเข้าสโหมดการจัดการข้อมล

หากป้อนชื่อหรือรหัสผ่านเพื่อเข้าส่ระบบไม่ถกต้อง จะมีข้อความแจ้งเตือน "ป้อนชื่อหรือรหัสผ่านไม่ถกต้อง"

ี เมื่อเข้าสู่โหมดการจัดการข้อมุล จะมีไอคอน <mark>นะัึ้</mark> แสดงว่าสามารถ เพิ่มหรือแก้ไขข้อมูลที่มีอยู่ได้ เฉพาะข้อมูลในหน่วยงาน ของตนเท่านั้น

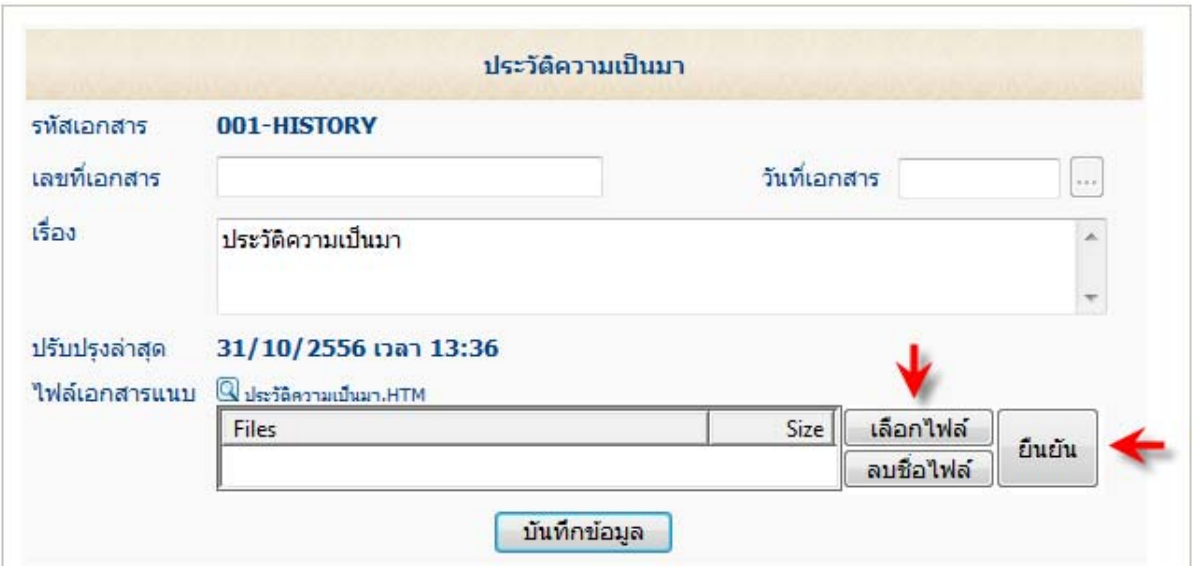

# **ขั้นตอนการแนบไฟล์** ประวัติความเป็นมา

 $\bullet$  แตรียมไฟล์เนื้อหาในรูปแบบ .HTM และต้องใช้ Encoding แบบ UTF-8 เท่านั้น

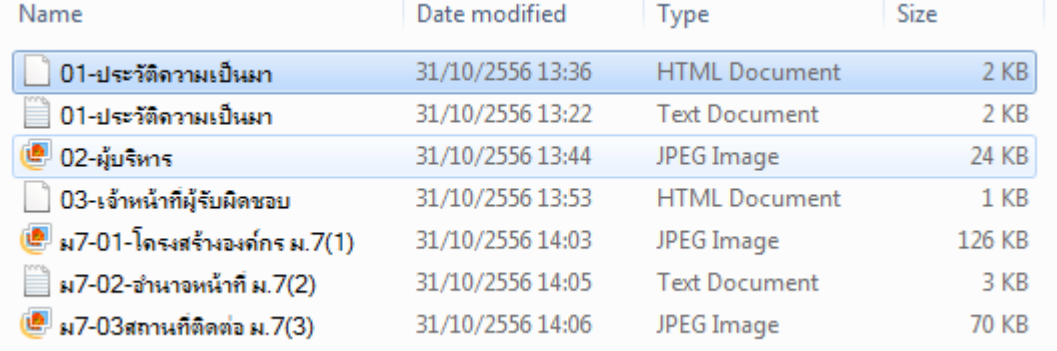

ซึ่งสามารถนำไปแก้ไขส่วนเนื้อหา และบันทึกไฟล์ (Save)

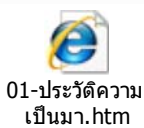

- กดที่นี่ เพื่อดตัวอย่างไฟล์
- ึกดปุ่ม [เลือกไฟล์] และเลือกไฟล์ดังกล่าว

 $@$ ประวัติความเป็นมา.HTM ไฟล์เอกสารแนบ Size (1KB) Files $(1)$ เลือกไฟล์ ยืนยัน @ C:\PMO-INFOCENTER\01-ประวัติดวามเป็นมา... 1,735 by... ลบชื่อไฟล์ บันทึกข้อมูล

- หากเลือกไฟล์ไม่ถกต้อง และต้องการลบชื่อไฟล์ออกให้กดป่ม [ลบชื่อไฟล์] และเลือกไฟล์ใหม่
- ต้องการยืนยันการแนบไฟล์เข้าในระบบ ให้กดปุ่ม [ยืนยัน] เพื่อให้ระบบทำการแนบไฟล์ทันที
- หากดาเนํ ินการแนบไฟลเรยบร ี อย จะมชีือไฟล ่ ปรากฏ และสามารถกดเพือแสดงหน ่ า ้เอกสารได้ และจบขั้นตอนการแนบไฟล์เอกสาร

<u>หมายเหตุ</u> : สำหรับขั้นตอนการแนบไฟล์ จะดำเนินการเหมือนกันทุกหน้าจอ จึงสามารถใช้วิธีการต่างๆ ตามที่แนะนำนี้

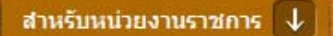

Template การเผยแพร่ ช้อมูลข่าวสารบนเว็บไซต์ สำหรับ หน่วยงานรัฐ รรนี้ท แบบฟอร์มเรื่องการรายงานศูนย์ ช่อมูลช่าวสารอิเล็กทรอนิกส์ เมฆา) ใต้เดินทางไปกำกับและ แบบฟอร์มรายงานเรื่อง แนะ ๒ Template การเผยแพร่ข้อมูล <sup>เรปร</sup> ช่าวสารตาม พ.ร.บ. ช้อมูลข่าว ..<mark>.</mark> กำหนด สารา ความสำ

ใบสมัครเข้าร่วมโครงการพัฒนา 6 หน่วยงานต้นแบบ

์ สำหรับหน่วยราชการ ประกอบด้วย

- Template การเผยแพร่ข้อมูลข่าวสารสำหรับ หน่วยงานรัฐ แบ่ง ออกเป็น ส่วนกลาง, ส่วนภมิภาค และ ส่วนท้องถิ่น
- ี แบบฟอร์มเรื่องการรายงานศนย์ข้อมลข่าวสารอิเล็กทรอนิกส์ โดย ้ เชื่อมโยงไปยังระบบ

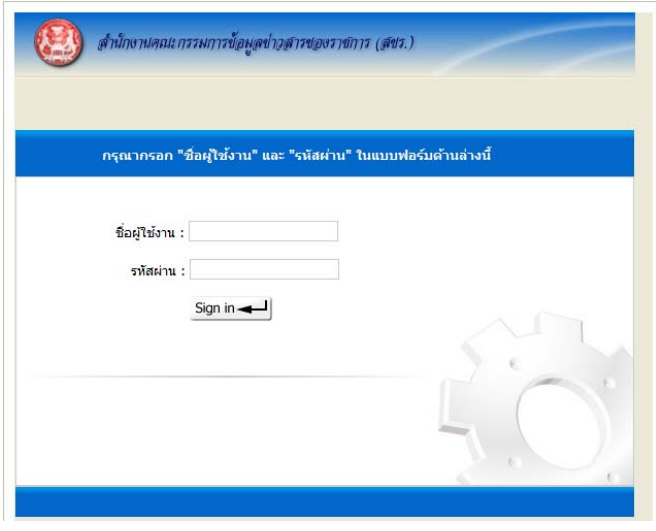

## ี แบบฟอร์มการรายงานเรื่อง Template การเผยแพร่ข้อมูลข่าวสาร ตาม พ.ร.บ. ข้อมูลข่าวสารฯ

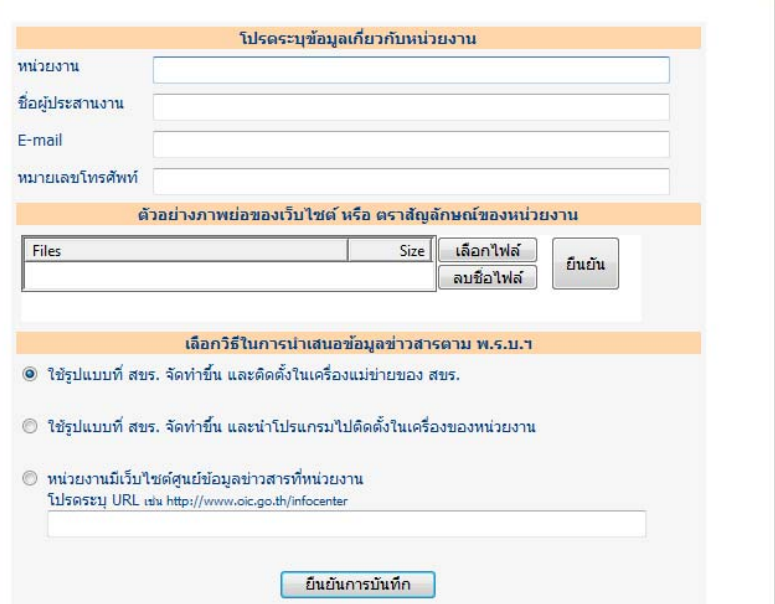

็หน้าจอแสดงแบบฟอร์มเพื่อสำรวจข้อมล โดยแจ้งข้อมล ดังนี้

- 1) ป้อนชื่อหน่วยงาน, ชื่อผ้ประสานงาน, E-mail และ หมายเลข โทรศัพท์ ในช่องว่างภายในกรอบ "โปรดระบุชื่อหน่วยงาน"
- 2) แนบไฟล์ภาพตราสัญลักษณ์ของหน่วยงาน โดยกดปุ่ม [เลือกไฟล์] และกดปุ่ม [ยืนยัน]
- 3) เลือกวิธีการในการนำเสนอข้อมลข่าวสารตาม พ.ร.บ.ฯ
- 4) กดป่ม [ยืนยันการบันทึก] เพื่อส่งข้อมลมายัง สขร. เพื่อนำข้อมลไป ดำเนินการในขั้นตอนต่อไป

ใบสมัครเข้าร่วมโครงการพัฒนาหน่วยงานต้นแบบ

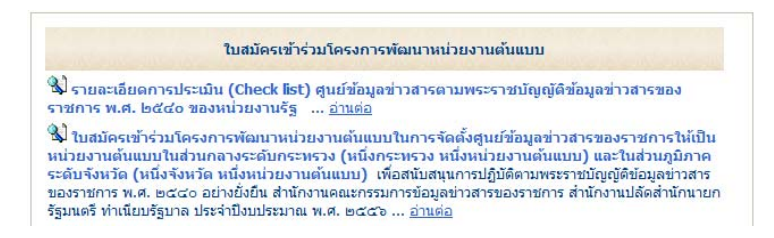

้ กดที่รายการเอกสาร เพื่อแสดงรายละเอียดจากไฟล์แนบที่ทาง สขร. จัดเตรียม ไวในระบบ

้สำหรับประชาชน ประกอบด้วย

- ระบบร้องเรียน
- ระบบอุทธรณ์

่ เชื่อมโยงศนย์ข้อมลข่าวสารอื่นๆ ประกอบด้วย

- หน่วยงานของรัฐที่เป็นหน่วยงานต้นแบบ
- หน่วยงานของรัฐต่างๆ

ี่ สำหรับส่วนนี้ ทาง สขร. จะเป็นผู้นำเข้าและบริหารจัดการข้อมูล โดยหน่วยงาน อื่นๆ หรือผ้เข้าชมเว็บไซต์จะกดเลือกดู และจะเชื่อมโยงไปยังหน้าเว็บไซต์ต่างๆ

้เมนูอื่นๆ ประกอบด้วย

- ึ ค่มือคำแนะนำต่างๆ มีข้อมลดังนี้
	- o ค่มือแนะนำต่างๆ
		- o วิธีการแจ้งปัญหาหรือคำถามจากการใช้ระบบ
- ึ เข้าสู่ระบบเพื่อจัดการข้อมูล มีการทำงานดังนี้
	- o ป้อนชื่อ-รหัสผ่าน เพื่อเข้าสู่โหมดการจัดการข้อมูล
		- o การเปลี่ยนรหัสผ่าน

**ข่าวประชาสัมพันธ์** ซึ่งหน่วยงานเจ้าของเว็บไซต์ศนย์ข้อมลข่าวสารอิเล็กทรอนิกส์ จะทำหน้าที่ในการนำเข้าข้อมลข่าวสาร ้ เพื่อเผยแพร่ประชาสัมพันธ์

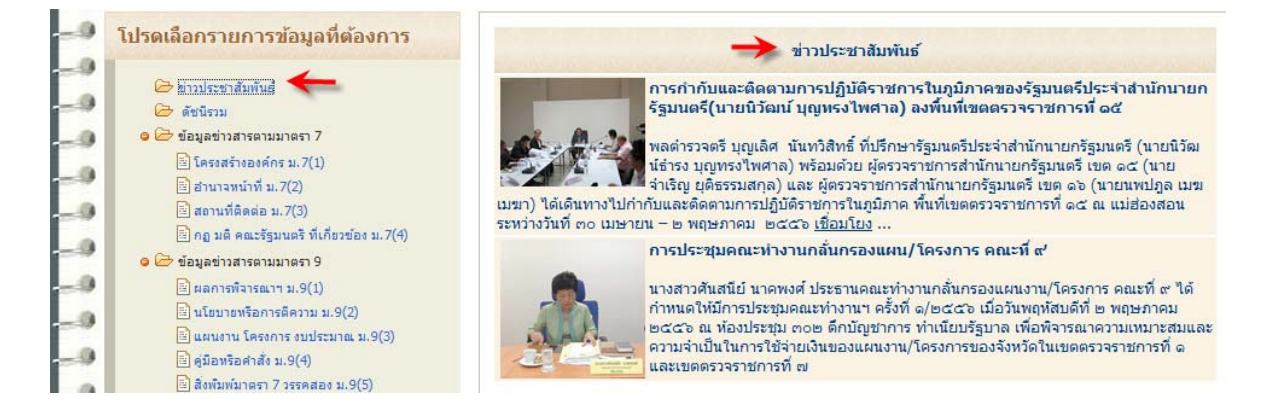

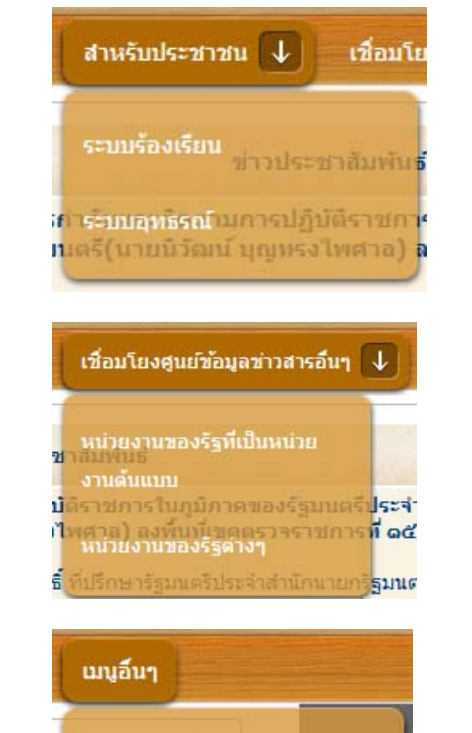

ดู่มือคำแนะปาต่างๆ

0 เข้าสู่ระบบเพื่อจัดการข้อมูล

## **หน้าจอสำหรับผู้นำเข้าข้อมูล** หากป้อนชื่อและรหัสเข้าสู่โหมดจัดการข้อมูลแล้ว

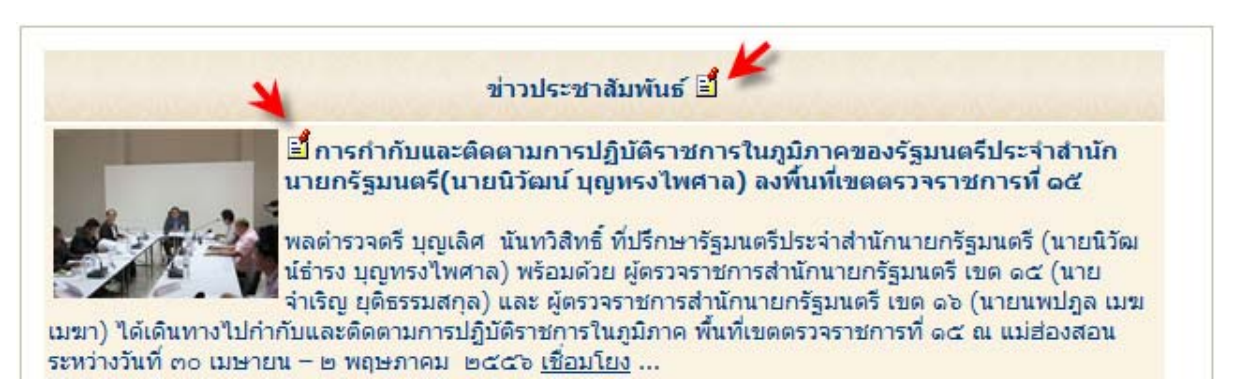

หน้าจอแสดงไอคอนด้านล่างที่อยู่หน้าหัวข้อข่าว จะเป็นการแก้ไขข้อมูลที่ได้บันทึกไว้แล้ว มีรายละเอียดตามใบปะหน้า เอกสารนี้

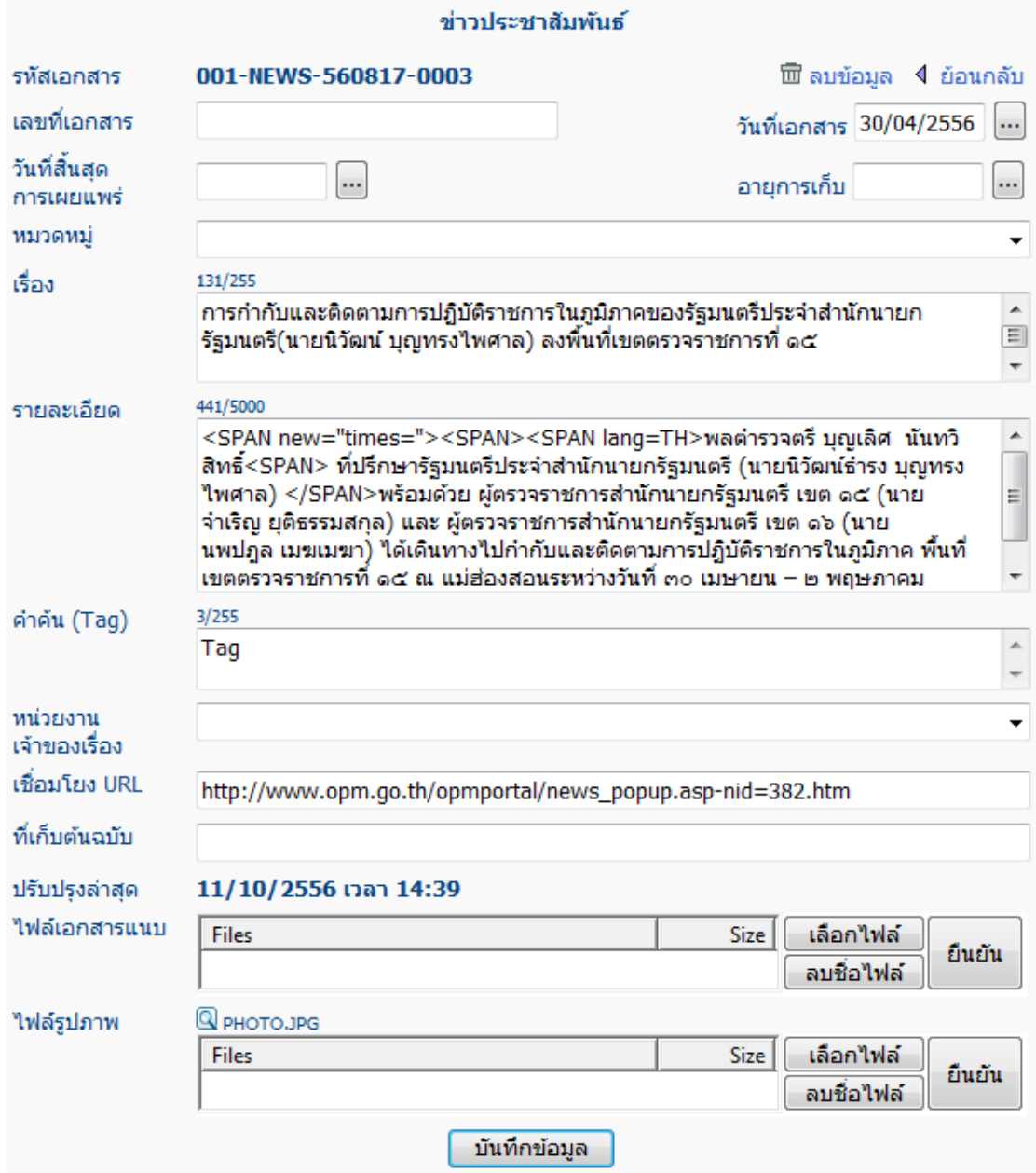

เนื่องจากแบบฟอร์มในระบบนี้ จะเป็นแบบฟอร์มใบปะหน้าเอกสารแบบเดียว แต่จะใช้กับข้อมลเอกสารทกชนิด จึงออกแบบ ่ ให้รองรับกับข้อมูลทุกแบบ ซึ่งอาจมีการกรอกลงช่องหลักๆ ตามประเภทของข้อมูลได้ อย่างเช่น ในกรณีของข่าว ประชาสัมพันธ์ จะมีข้อมลที่ต้องกรอก ได้แก่

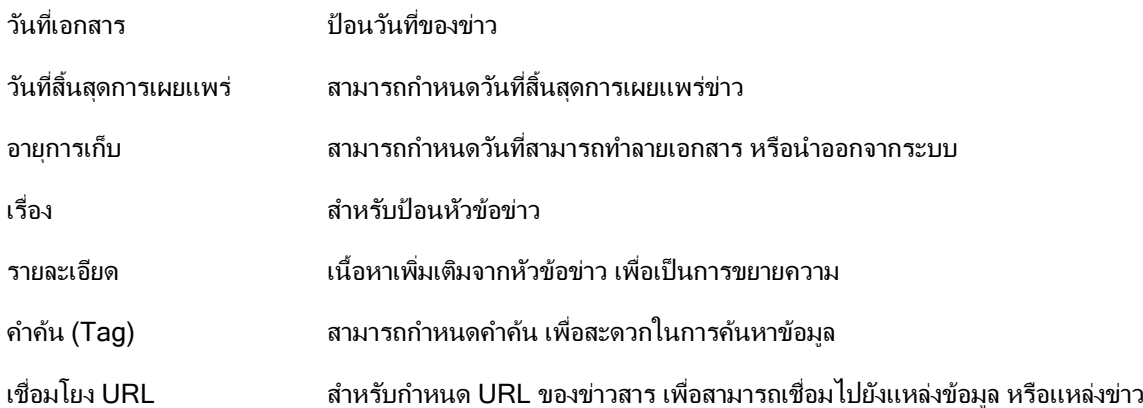

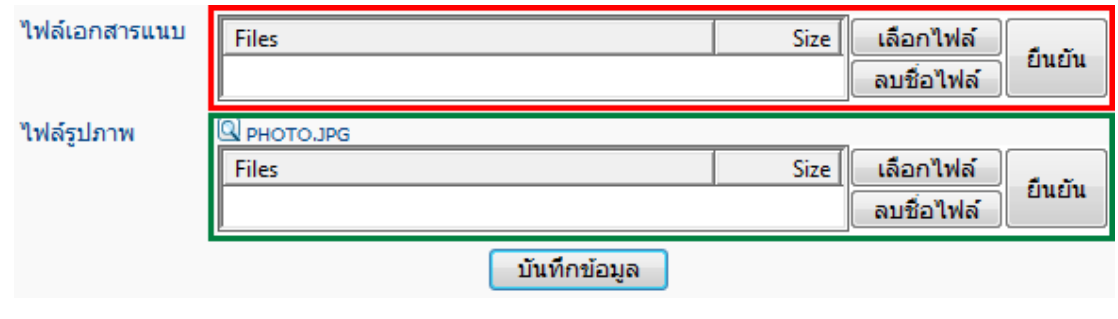

ไฟลเอกสารแนบ สามารถแนบรายละเอยดของข ี าวท มี่ ีการเตรียมไฟลไวเพือ่ ใหสามารถอ าน ไดใจความ ครบถ้วน โดยแนะนำให้จัดเตรียมไฟล์ในรปแบบ .PDF พร้อมทั้งมีภาพประกอบ และ รายละเอียด

ไฟลรปภาพ ู สาหร ํ บแนบ ั ไฟลภาพยอ เพอื่ ใชในการแสดงผลประกอบกบขั าวสาร เพอเพื่ มความ ิ่ นาสนใจ

ี **ดัชนีรวม** จะทำหน้าที่สรุปรายการเอกสารตาม มาตรา 7 และ 9 โดยแสดงรหัสแฟ้ม, แฟ้ม/รายละเอียดเอกสาร และ สถานที่ จดเก ั บแฟ ็ ม เพืออ่ างอ งกิ บเอกสารต ั นฉบ บได ั และมีปมุ เพือส่ ่งพั มพิ รายการตามมาตรา ออกทางเครองพ ื่ มพิ

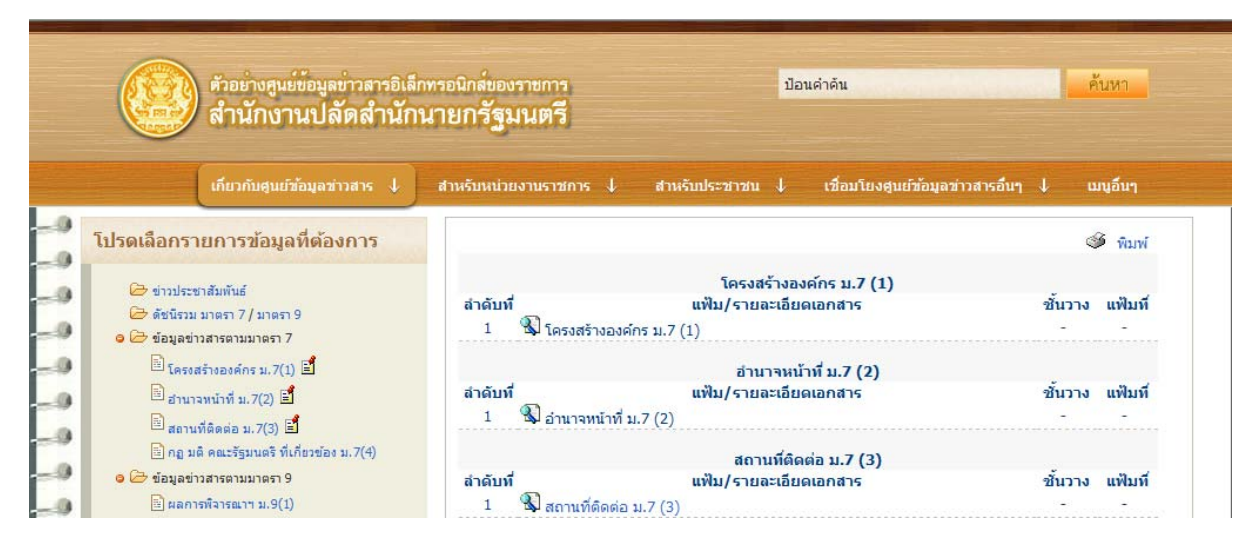

้ ผู้ใช้งานไม่ต้องจัดทำดัชนี เมื่อมีการนำเข้าข้อมุลตามมาตรา 7 และ 9 แล้ว ระบบจะสร้างดัชนีรวมให้โดยอัตโนมัติ

ี**โครงสร้างองค์กร มาตรา 7 (1)** แนะนำให้เตรียมไฟล์โครงสร้างในรูปแบบไฟล์ภาพ ชนิด .JPG และแนบไฟล์เข้าสู่ระบบ

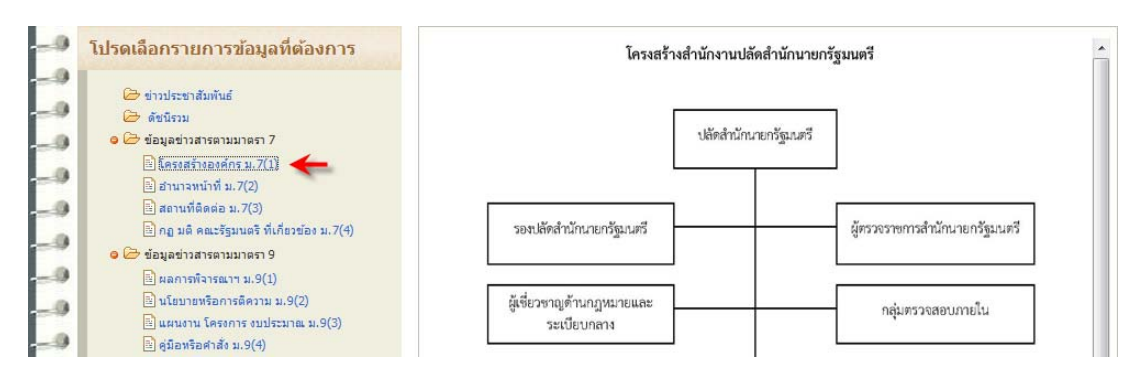

ี**่อำนาจหน้าที่ มาตรา 7 (2)** แนะนำให้เตรียมไฟล์เนื้อหาอำนาจหน้าที่ในรูปแบบไฟล์ .HTM และแนบไฟล์เข้าส่ระบบ ตัวอย่างไฟล์

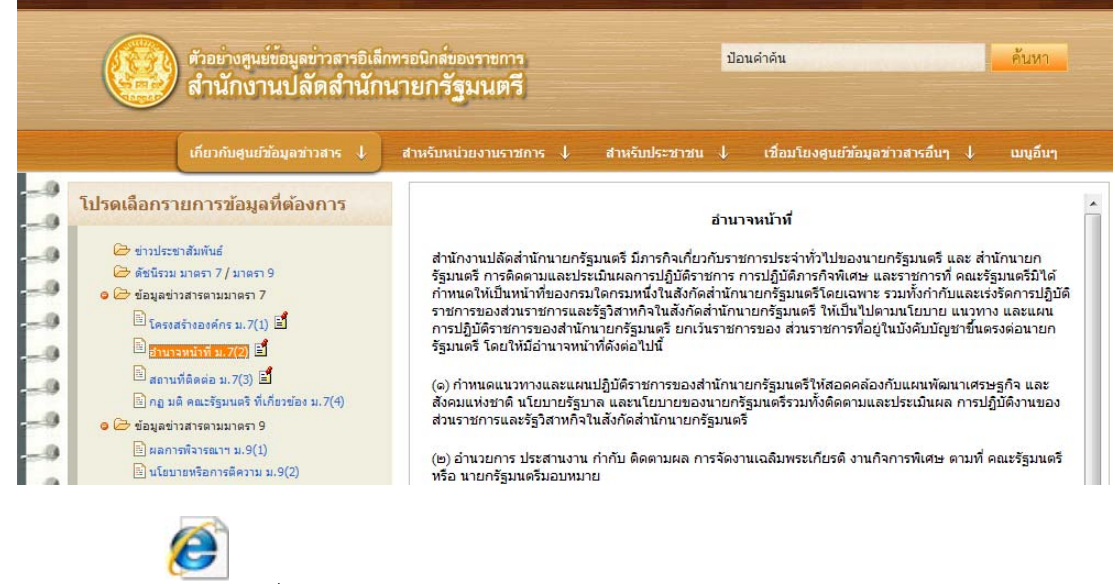

ิม7-02-อำนาจหน้าที่ ม.7(2).htm

ตัวอย่างไฟล์

ี **สถานที่ติดต่อ มาตรา 7 (3)** แนะนำให้เตรียมไฟล์สถานที่ติดต่อในรูปแบบไฟล์ภาพ ชนิด .JPG และแนบไฟล์เข้าสู่ระบบ

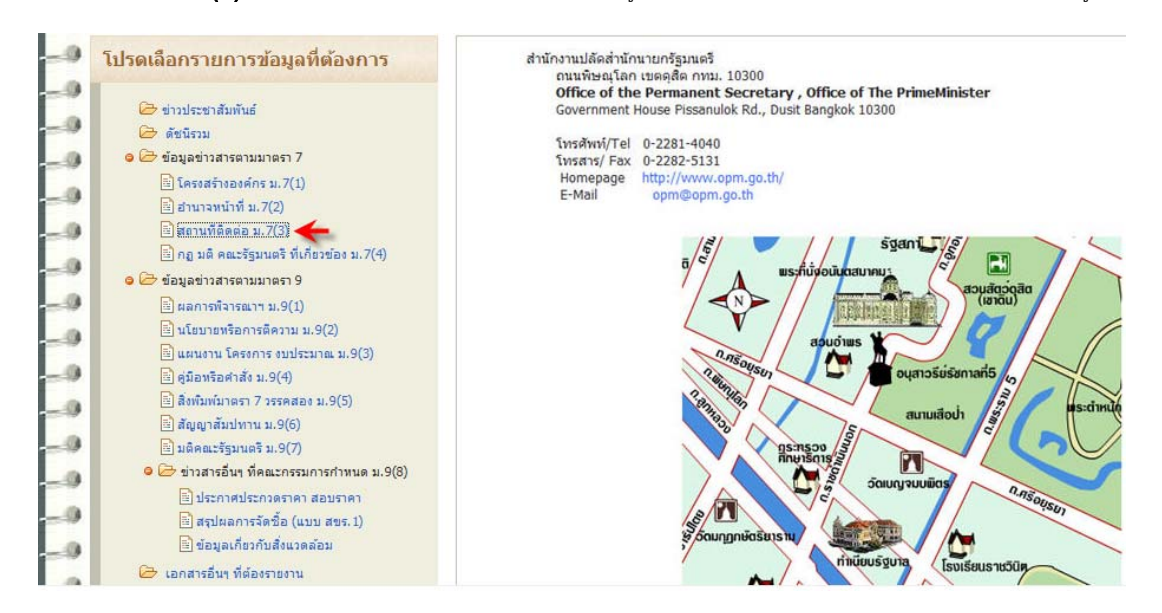

## ึกฎ มติ คณะรัฐมนตรี ที่เกี่ยวข้อง มาตรา 7 (4) โดยนำเข้าข้อมูลแต่ละรายการ โดยหน้าจอแสดงรายการ

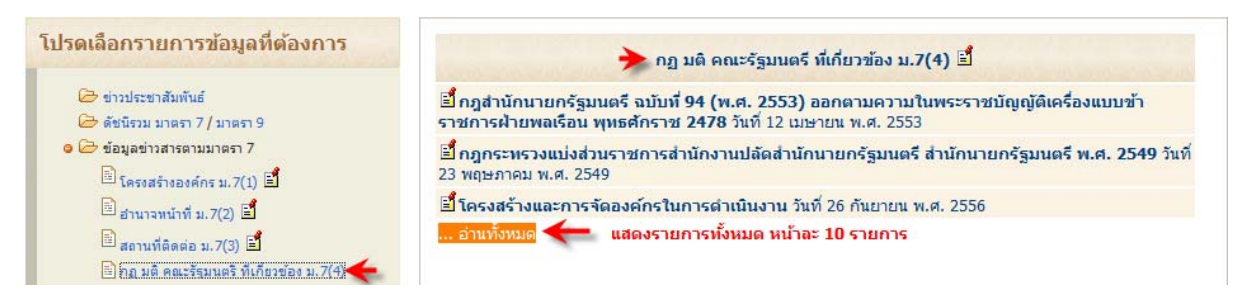

#### ิ ผลการพิจารณา มาตรา 9 (1) โดยนำเข้าข้อมูลแต่ละรายการ โดยหน้าจอแสดงรายการ

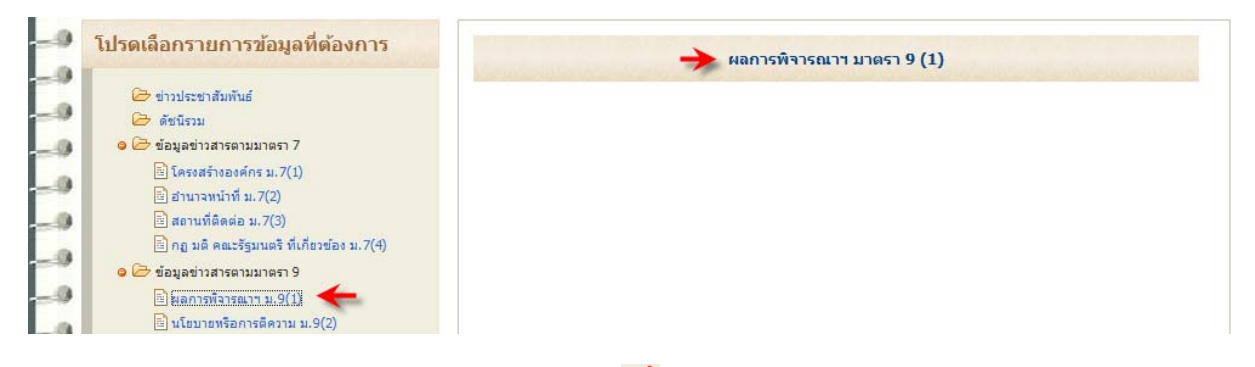

<sub>ี่</sub> สำหรับผ้บริหารจัดการข้อมล สามารถเพิ่มข้อมล กดทีไอคอน ี่ ≖ึ**้** และป้อนข้อมลในใบปะหน้า

ี นโยบายหรือการตีความ มาตรา 9 (2) โดยนำเข้าข้อมูลแต่ละรายการ และหน้าจอสำหรับป้อนข้อมูลใหม่

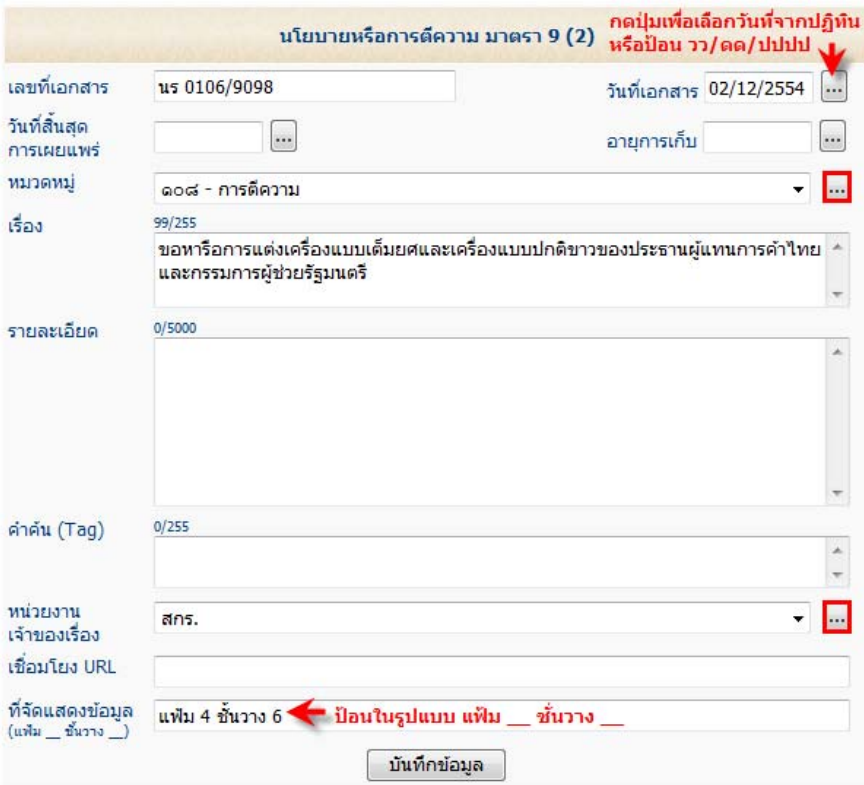

การเพิ่มหมวดหมู่ โดยกดปุ่ม [...] หลังหมวดหมู่ หน้าจอแสดงส่วนการจัดการรายชื่อหมวดหมู่ สำหรับ ที่จัดแสดงข้อมูล หาก ี เก็บไว้ในแฟ้ม \_ และ ชั้นวาง \_ ให้ระบฺในรูปแบบที่กำหนด หากเก็บที่หน่วยงานเจ้าของเรื่อง ให้เว้นวางไว้ในช่องที่จัดแสดง ู้ข้อมล ระบบจะนำชื่อหน่วยงานเจ้าของเรื่อง ไปแสดงในรายงานดัชนีรวมให้โดยอัตโนมัติ

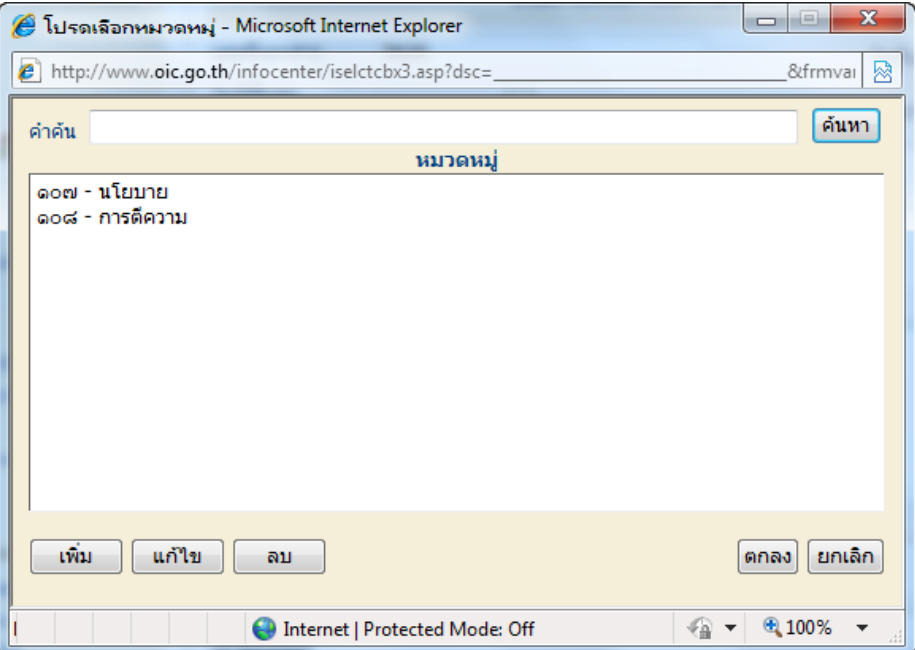

ึการเพิ่มหน่วยงานเจ้าของเรื่อง โดยกดปุ่ม [...] หลังหน่วยงานเจ้าของเรื่อง หน้าจอแสดงส่วนการจัดการรายชื่อหน่วยงาน

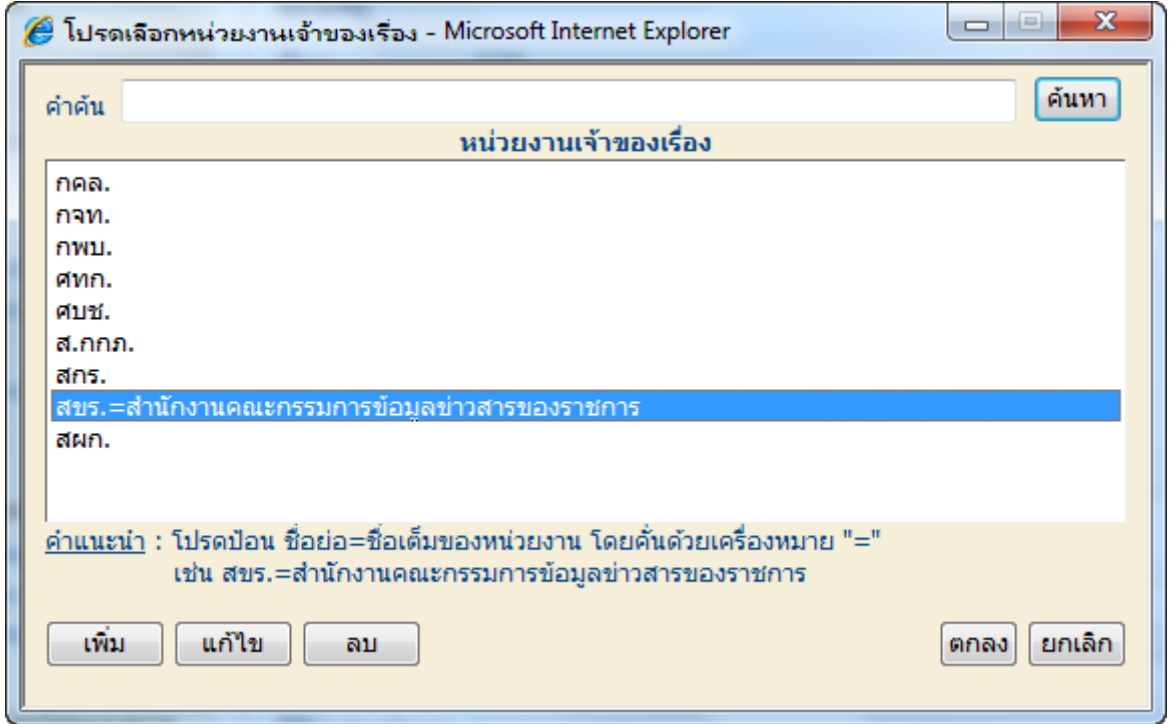

ึกดปุ่ม [เพิ่ม] เพื่อเพิ่มรายชื่อใหม่ หรือ เลือกหน่วยงาน กดปุ่ม [แก้ไข] เพื่อเปลี่ยนแปลงชื่อ หรือ กดปุ่ม [ลบ] เพื่อลบรายชื่อ ิหน่วยงานออก กดป่ม [ตกลง] เพื่อปิดหน้าต่าง แนะนำให้ใช้ชื่อย่อของหน่วยงาน และมีชื่อเต็มของหน่วยงาน โดยใช้ ี่ เครื่องหมายเท่ากับ "=" ซึ่งระบบจะใช้ชื่อเต็มในการขยายความ เมื่อนำเมาส์ไปวางบนชื่อย่อ ในหน้าจอแสดงผล เพื่อ ิ ประโยชน์สำหรับประชาชน หากไม่ทราบชื่อย่อดังกล่าว จากนั้น กดปุ่ม [บันทึกข้อมุล] เพื่อยืนยัน

ภายหลังการยืนยัน หน้าจะกลับไปยังหน้าหลัก หากต้องการแนบเอกสารเพิ่มเติมในรายการเอกสาร ให้เลือกเมนูทางซ้ายมือ  $\rightarrow$  นโยบายหรือการตีความ ม.9(2) หน้าจอแสดงรายการที่สร้างใหม่

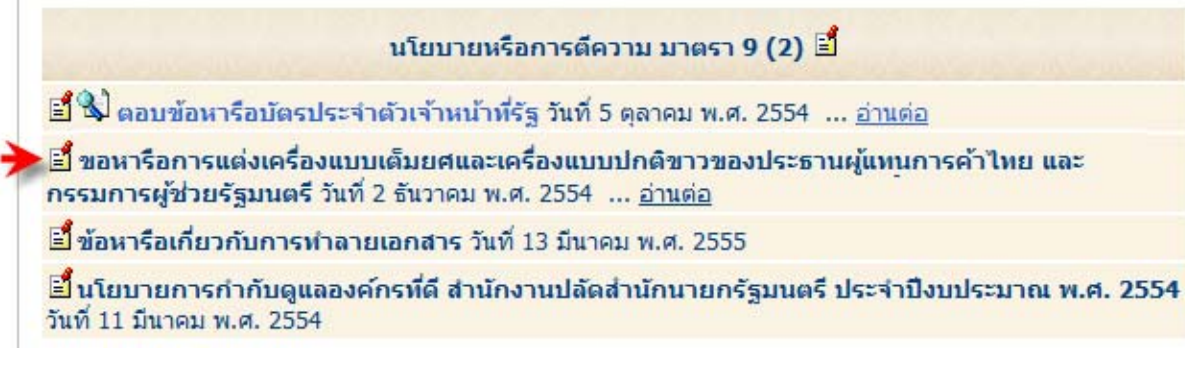

ึกดทีไอคอน <mark>ี⊧ี้ใ</mark>ี หน้ารายการเอกสารที่ต้องการแนบไฟล์เอกสาร หน้าจอแสดงใบปะหน้า และส่วนท้ายมีช่องในการแนบ ไฟลเอกสาร

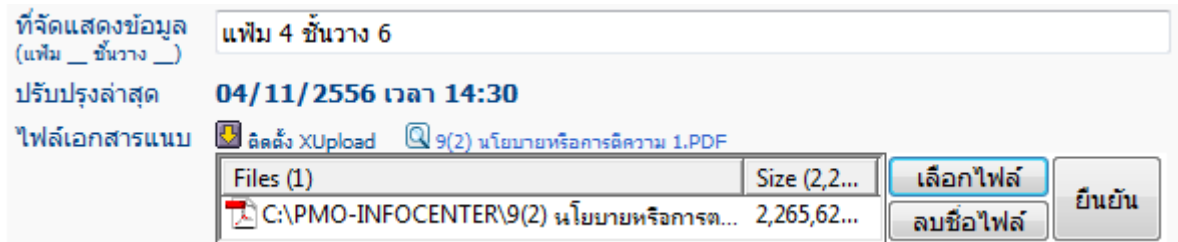

ึกดป่ม [เลือกไฟล์] เพื่อเลือกไฟล์จากไดเรคทอรีในเครื่อง และกดป่ม [Open] ระบบจะปิดหน้าต่างและมีชื่อไฟล์ที่เลือกปรากฏ ้ แสดงว่าเลือกไฟล์แล้ว กดป่ม [ยืนยัน] เพื่อโอนไฟล์เอกสารจากเครื่องไปยังเครื่องแม่ข่าย

ึ้นโยบายหรือการตีความ มาตรา 9 (2) ≌ึ้ ≌ี้ ตอบข้อหารือบัตรประจำตัวเจ้าหน้าที่รัฐ วันที่ 5 ตุลาคม พ.ศ. 2554 <mark>≌ึ้ ใ</mark>∖ ขอหารือการแต่งเครื่องแบบเต็มยศและเครื่องแบบปกติขาวของประธานผู้แทนการค้าไทย และ กรรมการผู้ช่วยรัฐมนตรี วันที่ 2 ธันวาคม พ.ศ. 2554 … <u>อ่านต่อ</u> ◀ ≌ี้ข้อหารือเกี่ยวกับการทำลายเอกสาร วันที่ 13 มีนาคม พ.ศ. 2555 ≝ี้ในโยบายการกำกับดูแลองค์กรที่ดี สำนักงานปลัดสำนักนายกรัฐมนตรี ประจำปีงบประมาณ พ.ศ. 2554 วันที่ 11 มีนาคม พ.ศ. 2554 **IN/FILEWER/CARINEOCENTER** 

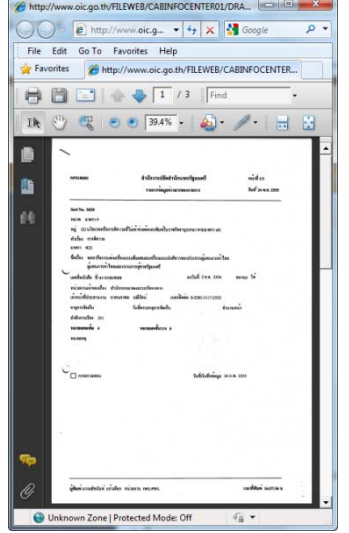

หากดรายการเอกสาร ู จะมีไอคอน และ … อานต อ แสดงวาได แนบไฟล เขา ้ระบบเรียบร้อยแล้ว และสามารถกดที่ชื่อเรื่อง เพื่อดเอกสารแนบได้

<u>้คำแนะนำ</u> : รูปแบบไฟล์เอกสารที่แนบ ควรอยู่ในรูปแบบไฟล์ชนิด Adobe Acrobat (.PDF) เพื่อความสะดวกในการเปิดใช้งาน และถ้ามีเอกสารหลายหน้า ให้จัดรวมเอกสารเป็นหลายๆ หน้าในไฟล์เดียวกัน โดยสามารถพลิกหน้าเอกสาร ไปมาได

ี หัวข้อ นโยบายหรือการตีความ มาตรา 9 (2) โดยมีการนำเข้าข้อมูลแต่ละรายการ โดยหน้าจอแสดงรายการ

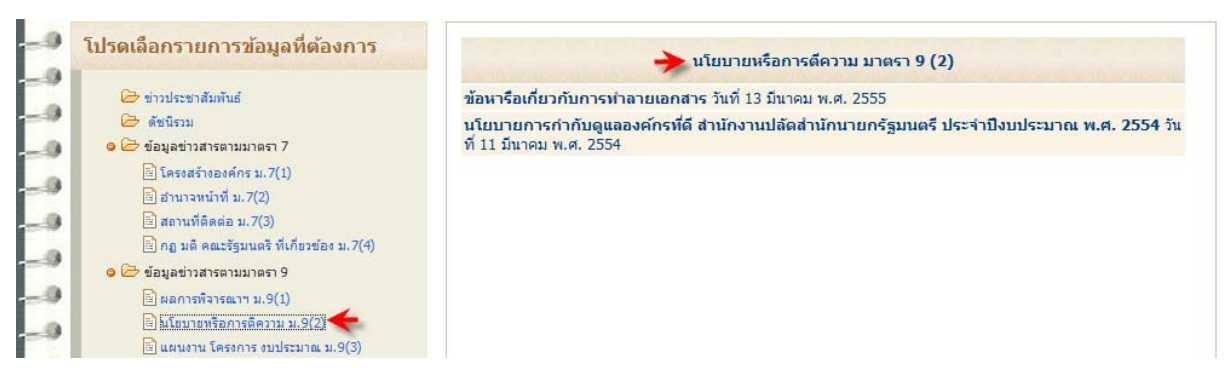

## ี**แผนงาน โครงการ งบประมาณ มาตรา 9 (3)** โดยนำเข้าข้อมูลแต่ละรายการ โดยหน้าจอแสดงรายการ

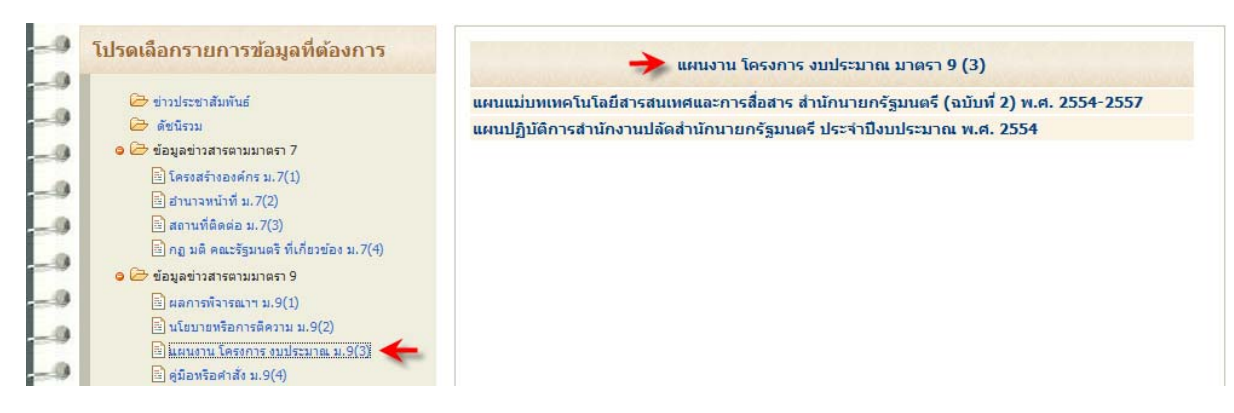

ี **คู่มือหรือคำสั่ง มาตรา 9 (4)** โดยนำเข้าข้อมูลแต่ละรายการ โดยหน้าจอแสดงรายการ

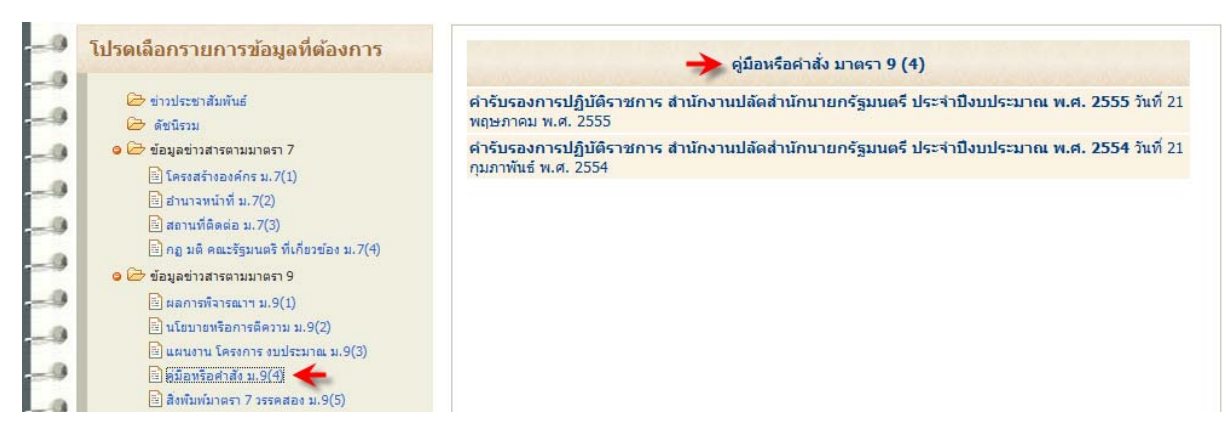

ี **สิ่งพิมพ์มาตรา 7 วรรคสอง มาตรา 9 (5)** โดยนำเข้าข้อมลแต่ละรายการ โดยหน้าจอแสดงรายการ

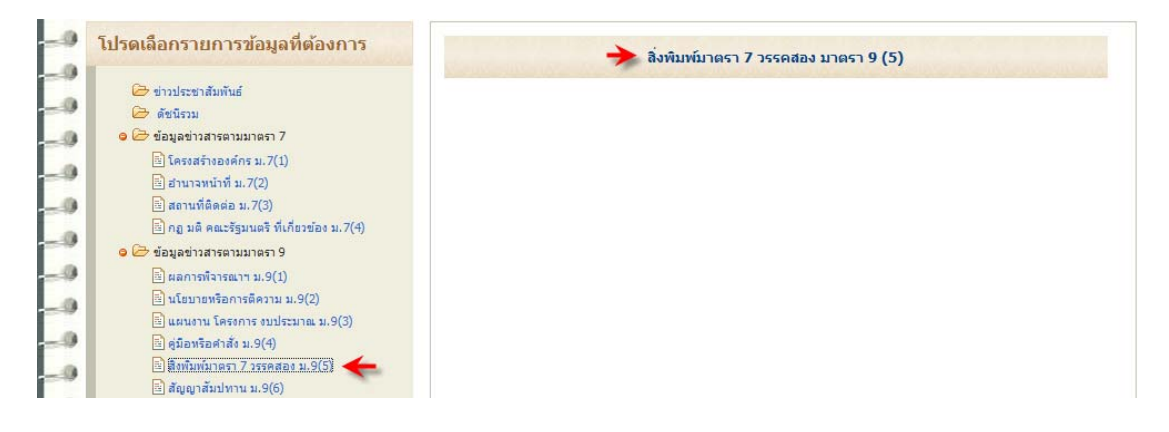

#### ี **สัญญาสัมปทาน มาตรา 9 (6)** โดยนำเข้าข้อมูลแต่ละรายการ โดยหน้าจอแสดงรายการ

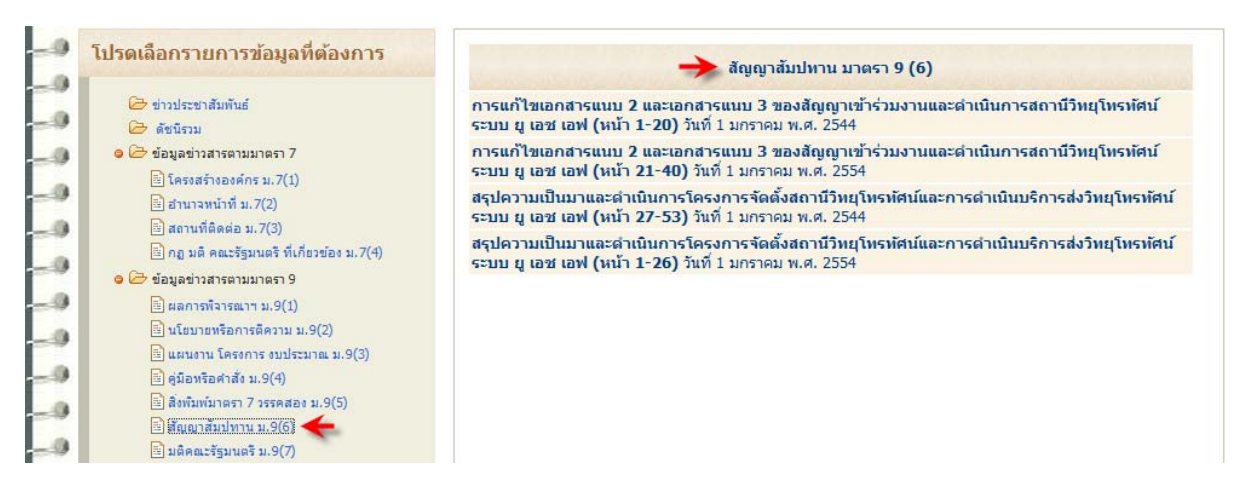

#### ิ **มติคณะรัฐมนตรี มาตรา 9 (7)** โดยนำเข้าข้อมูลแต่ละรายการ โดยหน้าจอแสดงรายการ

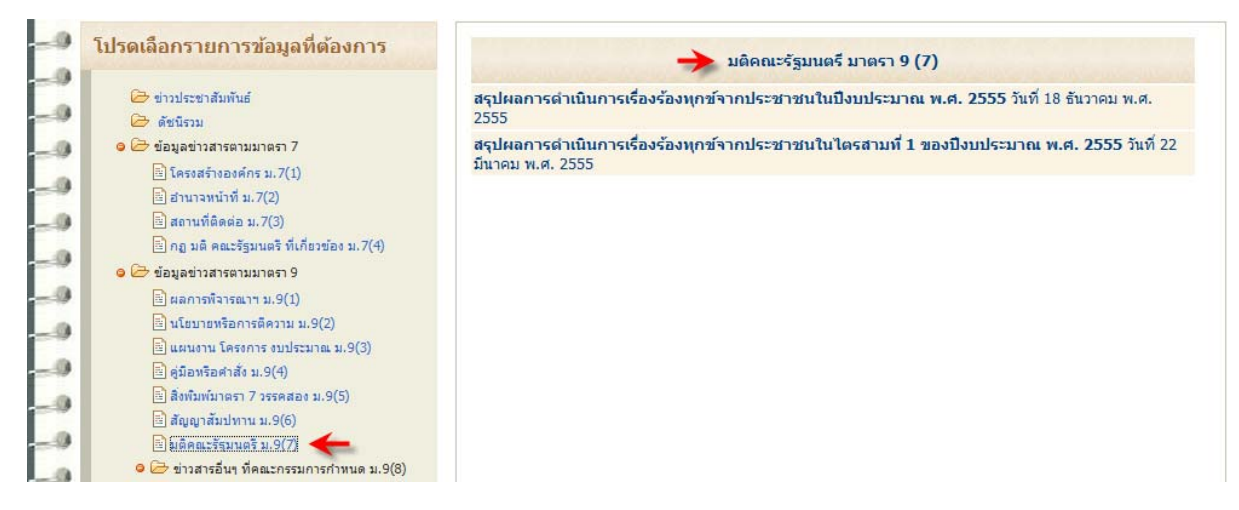

#### ประกาศประกวดราคา สอบราคา โดยนำเข้าข้อมูลแต่ละรายการ โดยหน้าจอแสดงรายการ

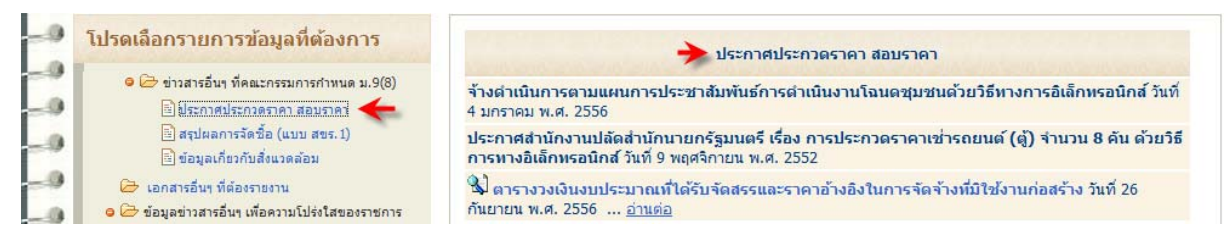

ู ข้อสำคัญ ต้องกำหนดวันสิ้นสดการเผยแพร่ (วว/ดด/ปปปป) เพื่อยติการแสดงผล หากพ้นวันที่ดังกล่าวแล้ว

#### ี **สรปผลการจัดซื้อ (แบบ สขร. 1)** โดยนำเข้าข้อมลแต่ละรายการ โดยหน้าจอแสดงรายการ

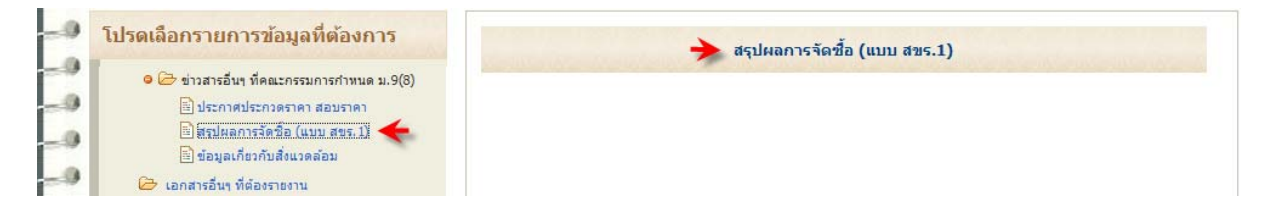

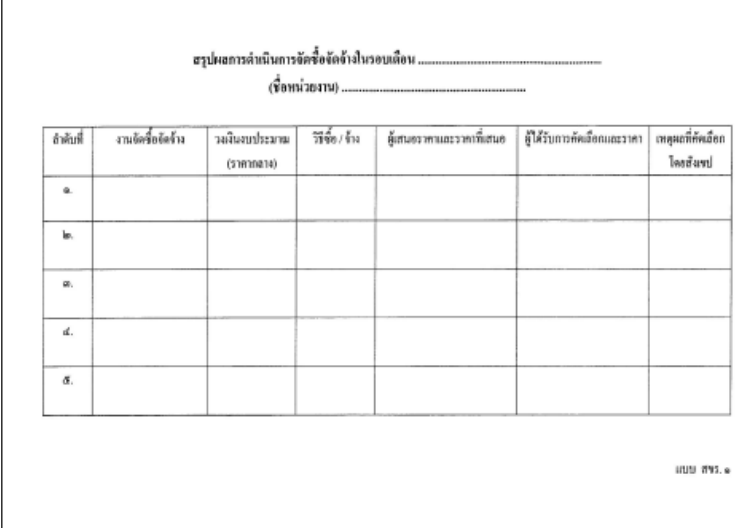

้แต่ละหน่วยงาน สร้างบันทึกและ แนบไฟลเอกสาร แบบ สขร.1 ของ แต่ละเดือน

แนะนำให้บันทึกไฟล์ชนิด .PDF, .DOC หรือ .XLS

สรุปผลการจัดชื้อ (แบบ สขร.1) ≌ึ้

ี สำหรับเดือนใดที่ไม่มีรายงาน ี สรุปผลการจัดซื้อ ให้สร้างรายการ ี่ เอกสาร โดยระบไว้ในชื่อเรื่องว่า "เดือน<ชื่อเดือน> <ปี> ไม่มีการ จัดซี้อจัดจ้าง

≌ี้้เดือนพฤศจิกายน 2556 ไม่มีการจัดซื้อจัดจ้าง วันที่ 12 พฤศจิกายน พ.ศ. 2556 ... อ่านทั้งหมด

**ข้อมลเกี่ยวกับสิ่งแวดล้อม** โดยนำเข้าข้อมลแต่ละรายการ โดยหน้าจอแสดงรายการ

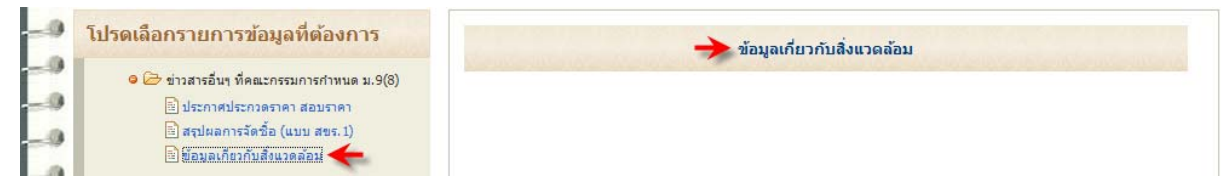

**เอกสารอื่นๆ ที่ต้องรายงาน** โดยนำเข้าข้อมลแต่ละรายการ โดยหน้าจอแสดงรายการ

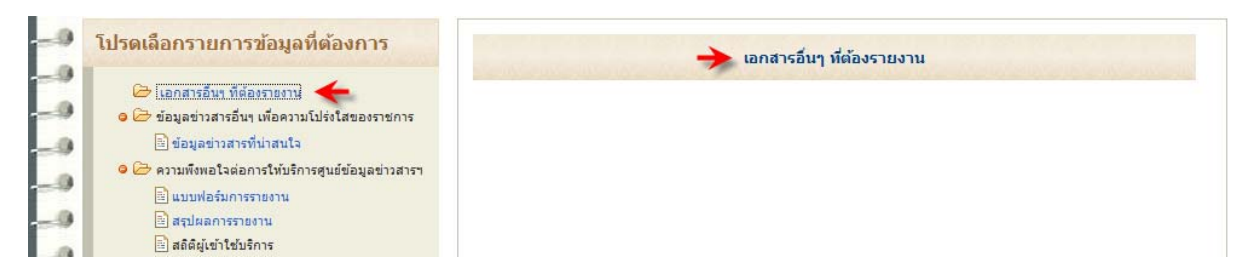

**ข้อมลข่าวสารอื่นๆ เพื่อความโปร่งใสของราชการ** โดยนำเข้าข้อมลแต่ละรายการ โดยหน้าจอแสดงรายการ

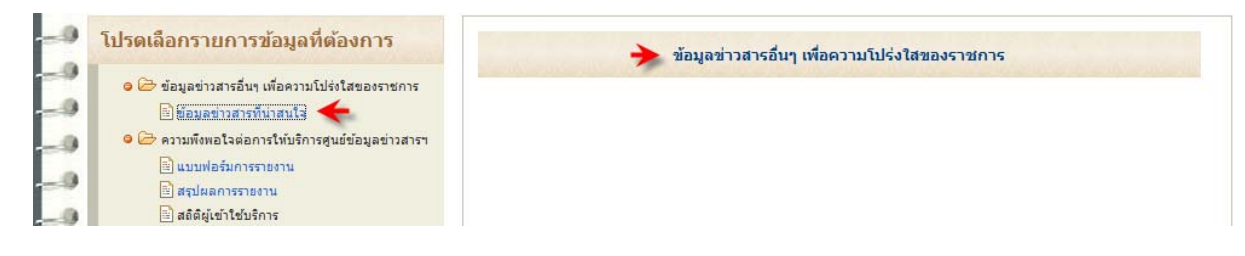

# ี **แบบฟอร์มการรายงาน** จะแสดงหน้าจอเพื่อสำรวจความพึงพอใจต่อการใช้งานเว็บไซต์

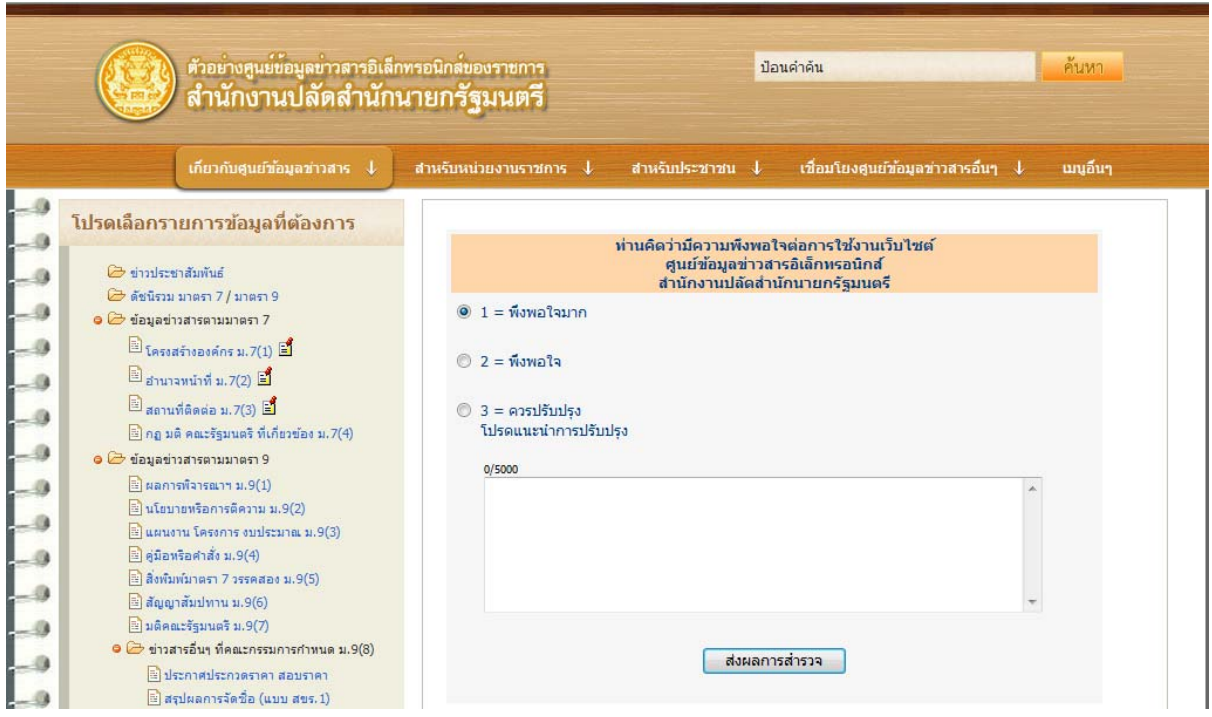

โดยผู้เยี่ยมชมเว็บไซต์ สามารถเลือกระดับความพึงพอใจ และสามารถแสดงข้อเสนอแนะการปรับปรุง ซึ่งระบบจะเก็บข้อมูล ู และแสดงผลสำหรับผัดแลข้อมล เพื่อใช้เป็นข้อมลในการปรับปรง

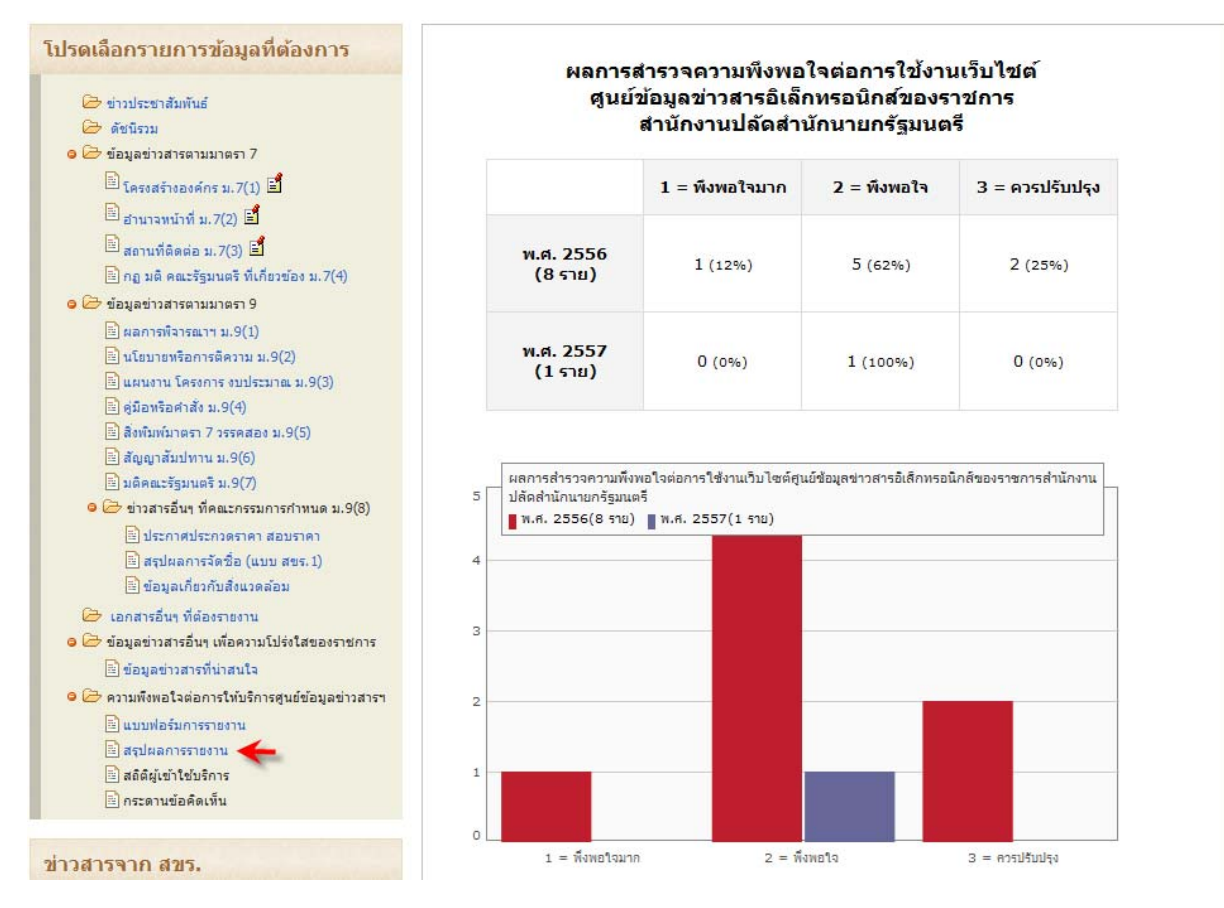

ี **สรุปผลการรายงาน** หน้าจอแสดงสถิติแบบตาราง และกราฟ โดยแยกตามปีโดยอัตโนมัติ

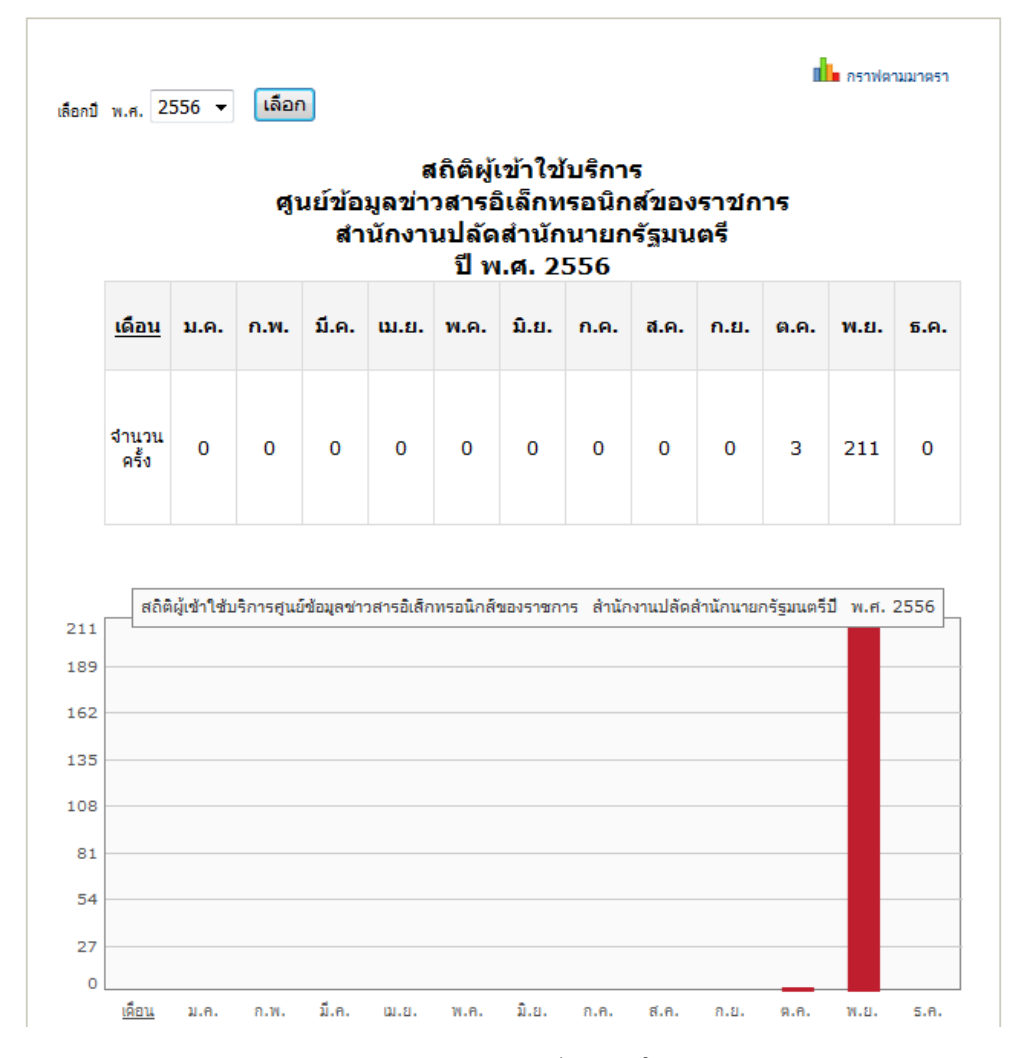

# ี **สถิติผู้ใช้บริการ** หน้าจอแสดงสถิติจำนวนผู้ที่เข้ามาเรียกใช้เว็บไซต์ โดยสามารถเลือก ปี พ.ศ. ที่ต้องการดูสถิติได้

<mark>ึกราฟตามมาตรา</mark> หน้าจอแสดง ตัวเลือก ช่วงเวลา และ ชนิดข้อมูลที่ต้องการให้แสดงผลสถิติและกราฟ

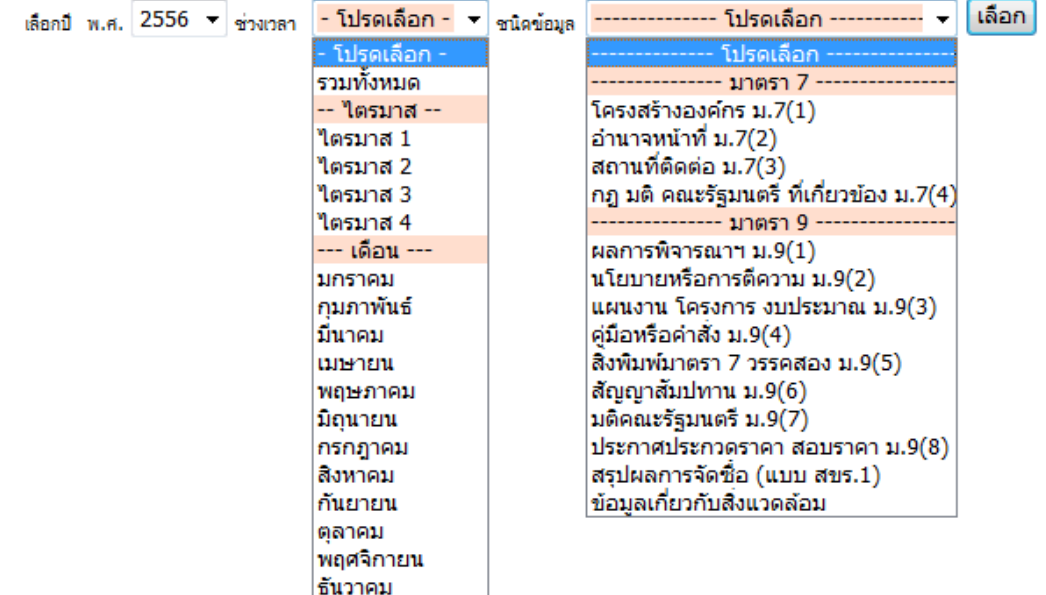

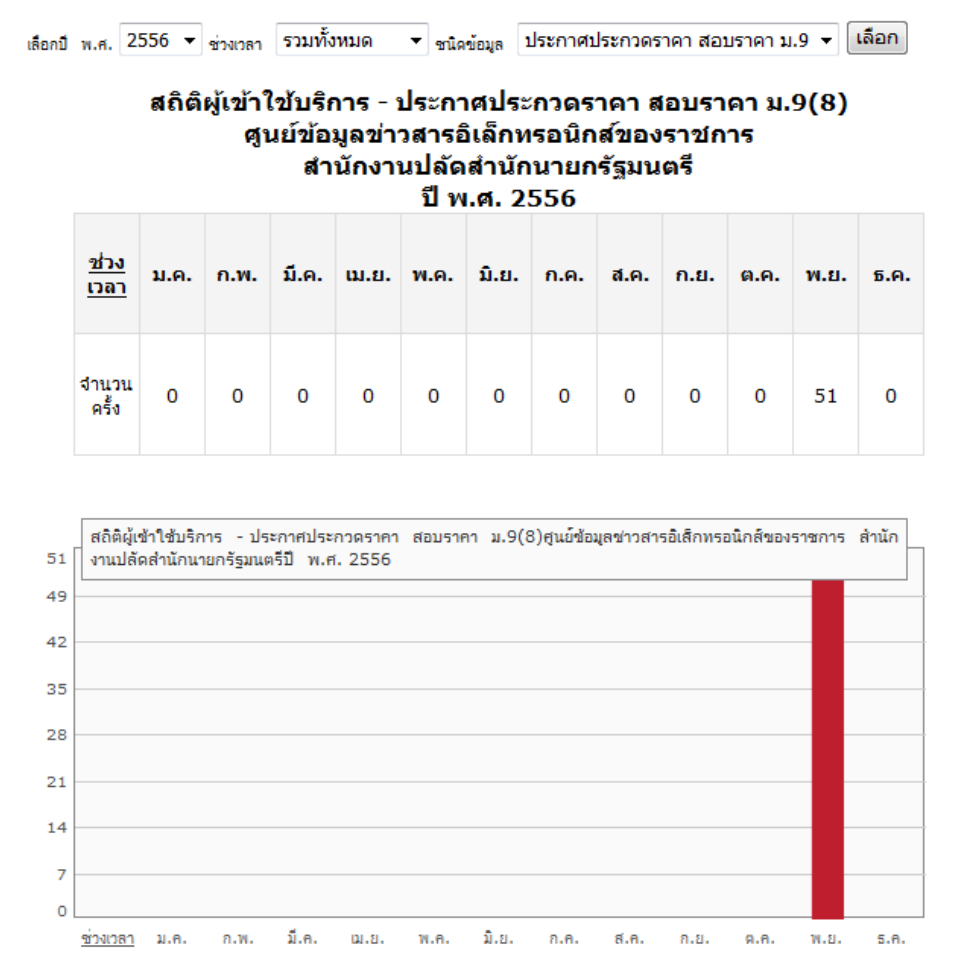

#### ู เช่น ดูผลรวมทั้งหมด ของชนิดข้อมูล ประกาศประกวดราคา สอบราคา ม.9

หน่วยงานของรัฐที่เป็นหน่วยงานต้นแบบ โดยแสดงรายชื่อหน่วยงาน และปีที่ได้รับการคัดเลือก

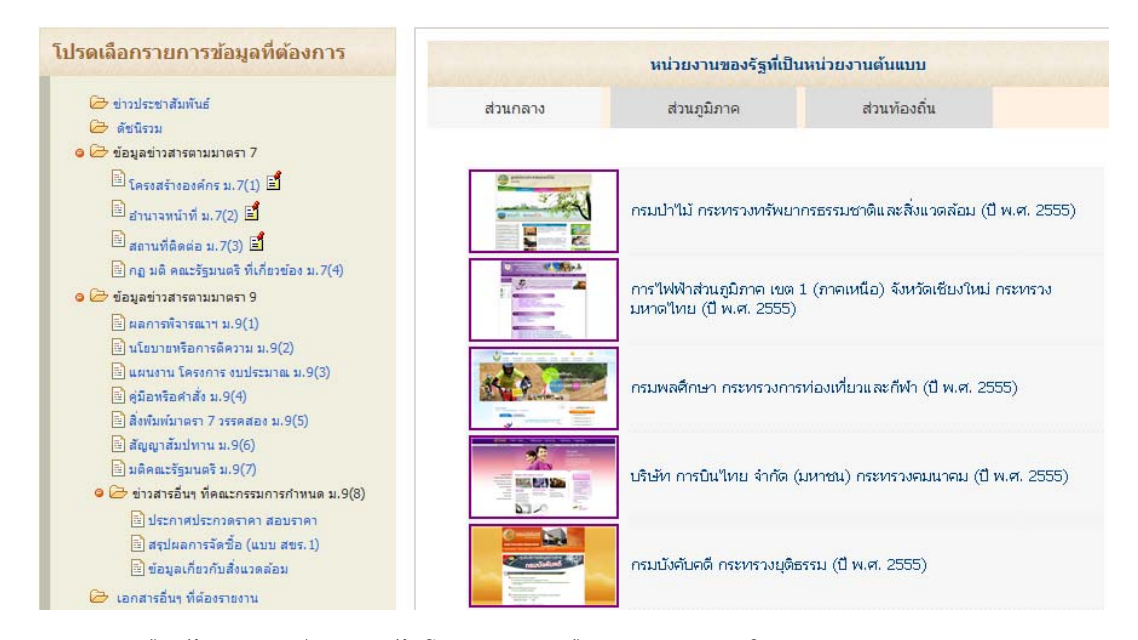

ี่ สำหรับข้อมูลส่วนนี้ จะได้รับการเพิ่มหรือแก้ไขโดย สขร. เท่านั้น และจะแสดงผลในหน้าจอของ ศูนย์ข้อมูลข่าวสารฯ

#### ีเมนูอื่นๆ จะประกอบด้วย

- ้คู่มือแนะนำต่างๆ โดยทาง สขร. จะจัดเตรียมคู่มือแนะนำการใช้งานต่างๆ
- ี่ เข้าส่ระบบเพื่อจัดการข้อมล โดยป้อนชื่อและรหัสผ่าน เพื่อให้ระบบตรวจสอบ หากถกต้องจะเข้าสโหมดการแก้ไข ้ ข้อม<sup>ู</sup>ลให้ทันที และถ้าต้องการออกจากโหมดการแก้ไข ให้กดเลือกที่เมน เข้าส่ระบบเพื่อจัดการข้อม<sup>ู</sup>ล ระบบจะออก ้ จากโหมดการแก้ไขจัดการข้อมูลให้โดยอัตโนมัติ

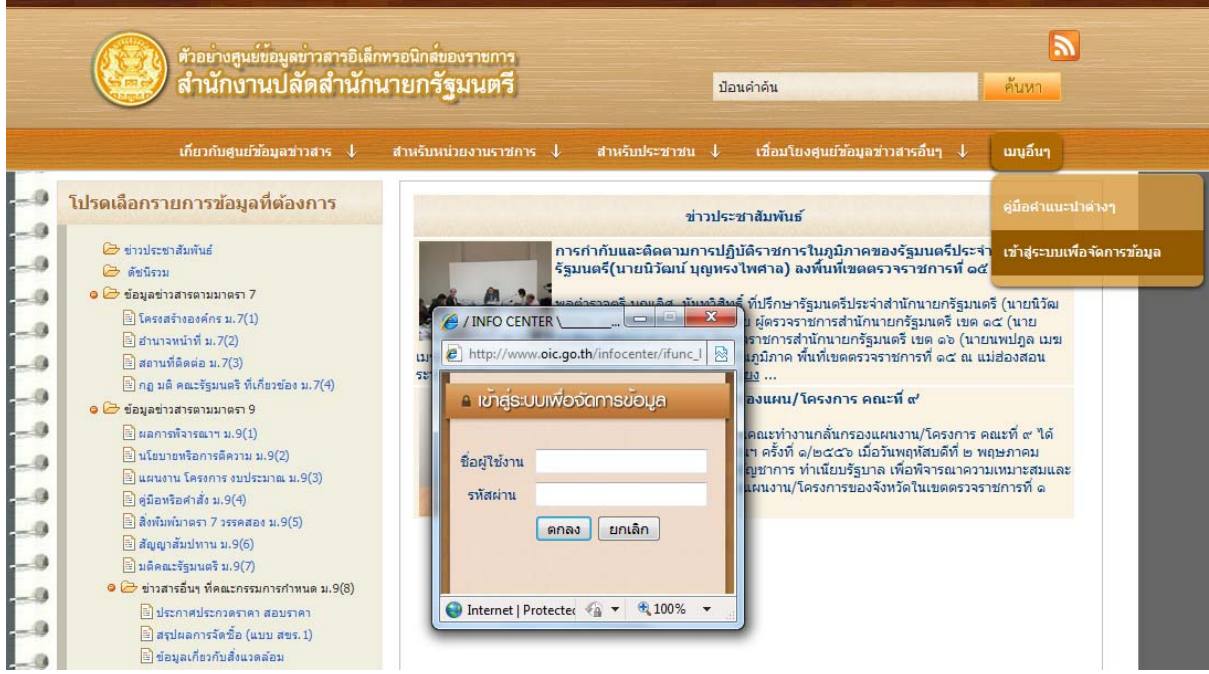

โหมดการจัดการข้อมูล จะแสดงไอคอนสำหรับการเพิ่มและแก้ไขข้อมูล ดังภาพ

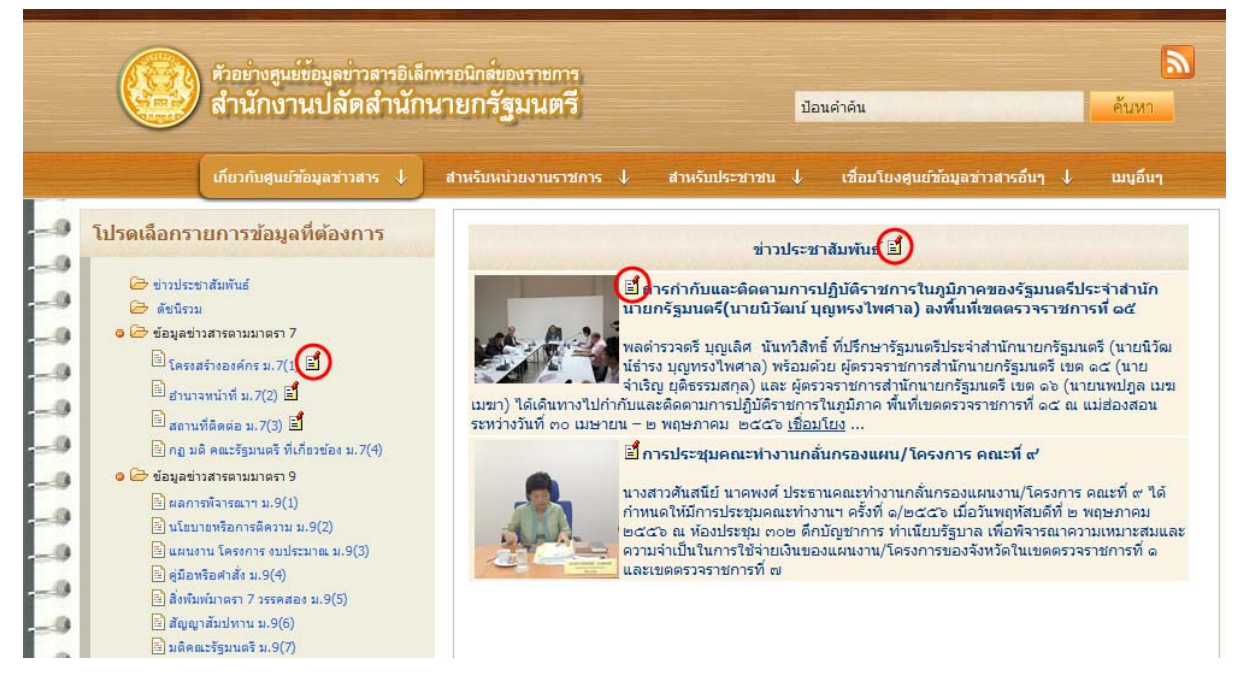

## ี่ ซึ่งได้อธิบายวิธีการป้อนข้อมลมาก่อนหน้านี้

## **ชั้นวางหนังสือ** - สื่อสิ่งพิมพ์ / เอกสารเผยแพร่ ซึ่งนำเสนอเอกสารและคู่มือต่างๆ ในรูปแบบไฟล์อิเล็กทรอนิกส์

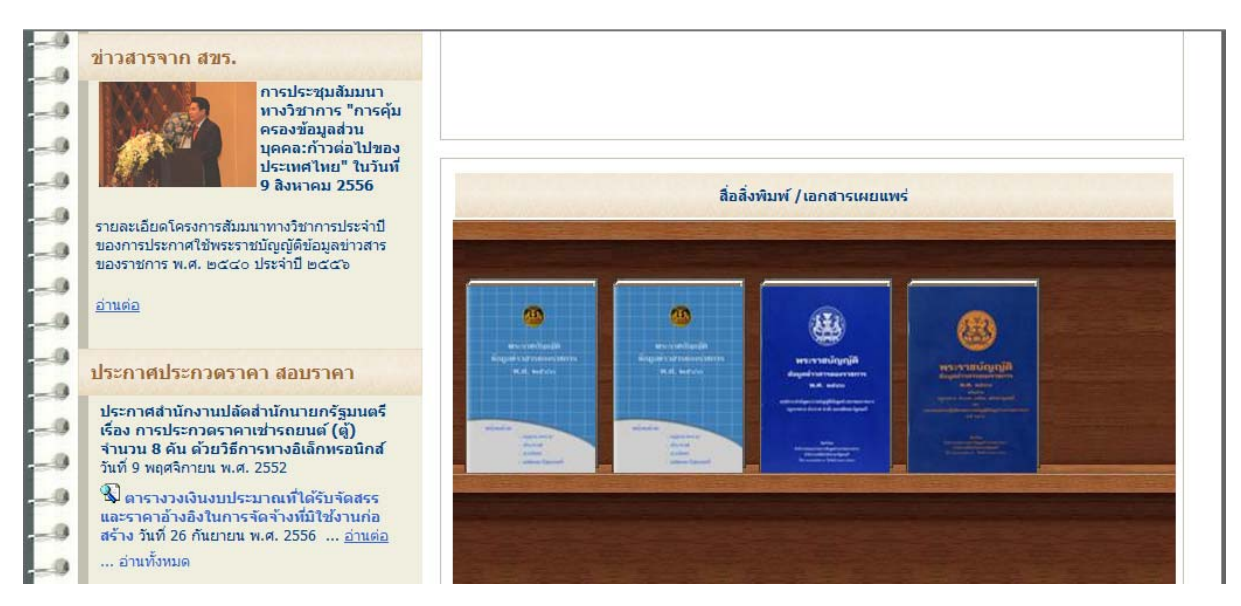

**์ ค้นหา** <sup>โ</sup>ดยป้อนคำค้นที่ต้องการ เพื่อค้นหาข้อมูลที่ต้องการ และระบบจะค้นหารวมจากข้อมูลต่างๆ ภายในศูนย์ข้อมูลข่าวสาร ้อิเล็กทรอนิกส์ที่ได้นำเข้าข้อมูลไว้ในระบบ

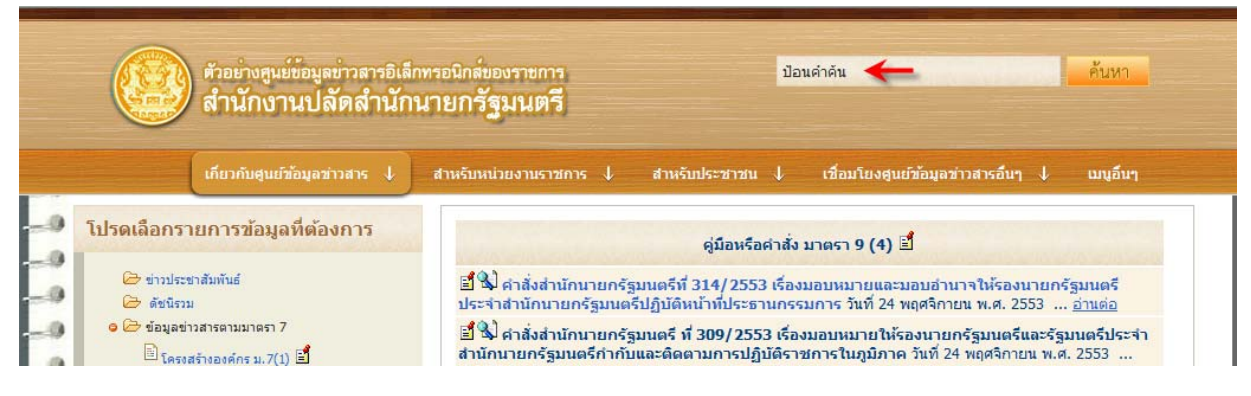

# กรณีปอน 1 คาคํ น

ผลลัพธ์จากการดับหา - 2 รายการ ≅ใ <mark>≦้ ใ</mark>∿ื่ คำสั่งสำนักนายกรัฐมนตรีที่ 314/2553 เรื่อง<mark>มอบหมาย</mark>และมอบอำนาจให้รองนายกรัฐมนตรี ประจำสำนักนายกรัฐมนตรีปฏิบัติหน้าที่ประธานกรรมการ วันที่ 24 พฤศจิกายน พ.ศ. 2553 ... อ่านต่อ ี่ ข้อมลดามมาตรา 9 <mark>≌้ใ</mark>%) คำสั่งสำนักนายกรัฐมนตรี ที่ 309/2553 เรื่อง<mark>มอบหมาย</mark>ให้รองนายกรัฐมนตรีและรัฐมนตรีประจำ สำนักนายกรัฐมนตรีกำกับและติดตามการปฏิบัติราชการในภูมิภาค วันที่ 24 พฤศจิกายน พ.ศ. 2553 ... อ่านต่อ ี่ ข้อมลตามมาตรา 9

โดยระบบยังแจ้งประเภทข้อมูล เช่น ข้อมูลตามมาตรา 9

ึ **กรณีป้อนมากกว่า 1 คำค้น** ระบบการค้นหาจะค้นหาโดยใช้เงื่อนไข "และ" ระหว่างคำแต่ละคำ กล่าวคือ ค้องมีข้อมลทั้ง ่ 3 คำ จึงเข้าเงื่อนไขการค้นหา

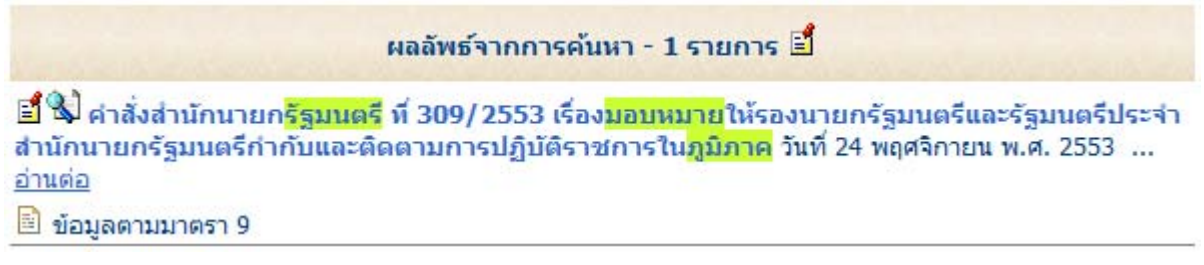

หากได้รับสิทธิ์ในการแก้ไข ผ้ใช้งานก็สามารถแก้ไขใบปะหน้า หรือปรับปรงไฟล์แนบได้ สามารถกดเพื่อเปิดไฟล์เอกสาร ี แนบได้จากไอคอนรปแว่นขยาย

ื **ออกจากโหมดการจัดการข้อมูล** ให้เลือกหัวข้อ เมนูอื่นๆ → เข้าสู่ระบบเพื่อจัดการข้อมูล โดยไม่ต้องป้อนชื่อหรือรหัสผ่านใดๆ ้ ระบบจะถือว่าเป็นการออกจากโหมดการจัดการข้อมูลให้โดยอัตโนมัติ

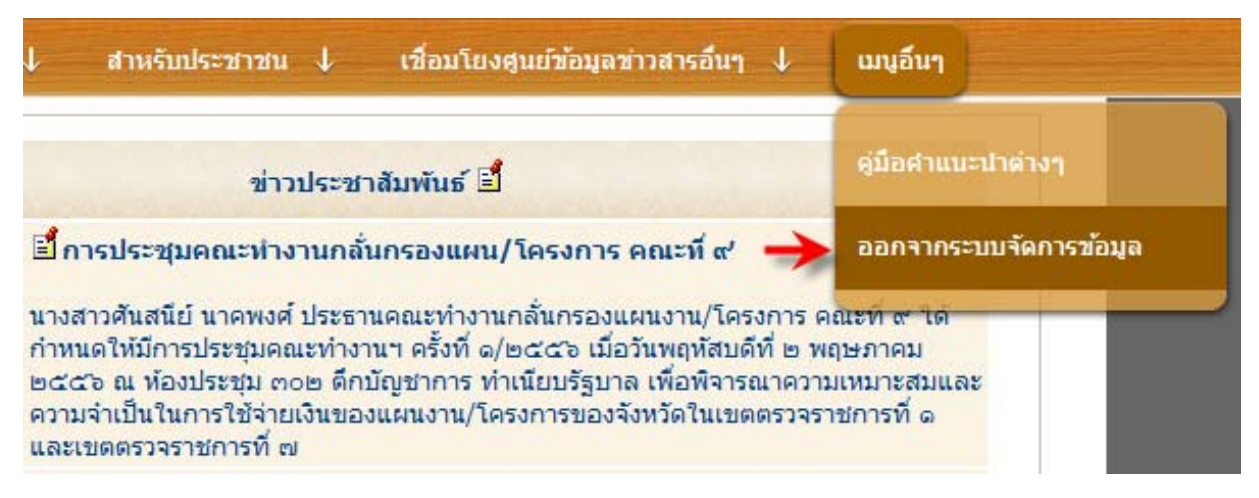

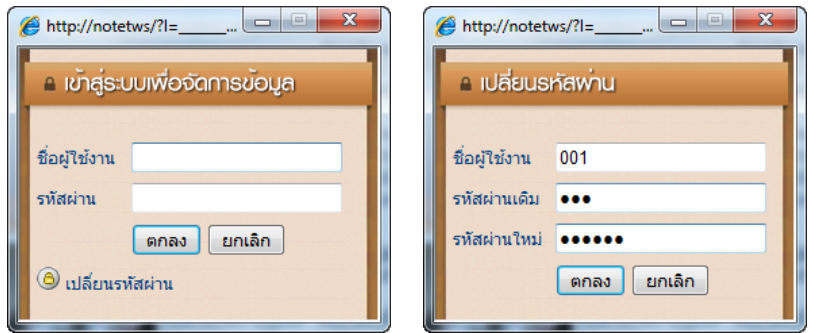

#### **การเตรียมไฟล์ภาพชื่อหน่วยงาน/องค์กร** (ขนาดภาพ 400 x 80 pixels) มีตัวอย่างไฟล์ในไดเรคทอรี

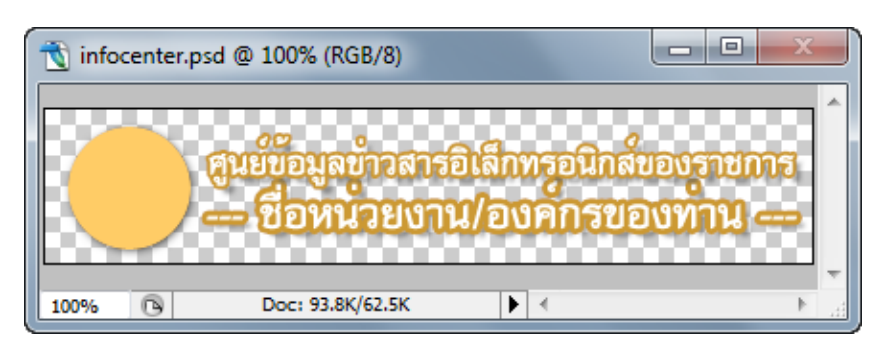

การเปลี่ยนรหัสผ่าน หาก ้ ออกจากระบบจัดการข้อมล จะมีป่ม สำหรับเปลี่ยน รหัสผ่าน เมื่อกดที่คำว่า "เปลี่ยนรหัสผ่าน" หน้าจอจะ แสดง ชื่อผู้ใช้งาน และ จะต้องป้อน รหัสผ่านเดิม ้และ รหัสผ่านใหม่ที่ต้องการ ี่ เปลี่ยน ระบบจึงอนฌาตให้ ี เปลี่ยนแปลงรหัสผ่านได้

infocenter\001\logo ใน รูปแบบ Adobe Photoshop (.PSD) เพือ่ ใช้เป็นตัวอย่างในการแก้ไข ัตราสัถเลักษณ์ และชื่อ หนวยงาน

จากนั้นบันทึกไฟล์ในชื่อ infocenter\001\logo\ infocenter.png

้ผู้ใช้งานสามารถเลือกใช้โปรแกรมอื่นๆ สำหรับแก้ไขไฟล์ภาพ เพื่อใช้แสดงชื่อหน่วยงาน/องค์กร โดยเลือกให้พื้นหลัง ี่ เป็นแบบโปร่งใส (Transparant) เพื่อให้สามารถกลมกลืนกับพื้นหลังของหน้าเว็บไซต์ได้ดี

โดยกำหนดให้ขนาดของภาพเท่ากับ หรือไม่เกินขนาด 400 x 80 จด เพื่อให้มีสัดส่วนเหมาะสมกับเว็บไซต์

เลือกใช้รูปแบบไฟล์ชนิด PNG โดยมีนามสกุลไฟล์ คือ .PNG

## ี่ การแก้ไขค่าเริ่มต้นเกี่ยวกับรายละเอียดองค์กร

เปิดไฟลในไดเรคทอรี infocenter\001\default.asp

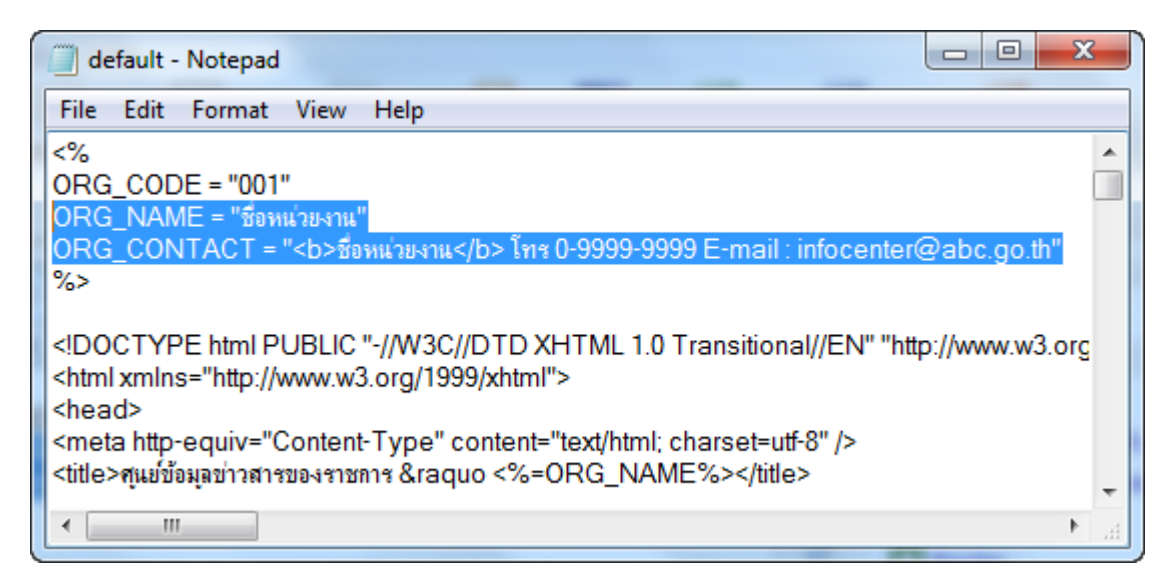

โดยต้องเปลี่ยนข้อมูล 2 จุด ได้แก่

 $ORG$   $NAME = "$ ชื่อหน่วยงาน/องค์กรของท่าน"

ORG\_CONTACT = "<b>ชือหน ่ วยงาน</b> โทร. 0-9999-9999 E-mail : infocenter@abc.go.th"

ี่ ซึ่งส่วนนี้จะแสดงที่ล่างสดของเว็บไซต์

ชื่อหน่วยงาน โทร 0-9999-9999 E-mail : infocenter@abc.go.th